BreakerVisu – Software

NZM-XMC-MDISP35-MOD NZM-XMC-MDISP35-SWD NZM-XMC-MDISP70

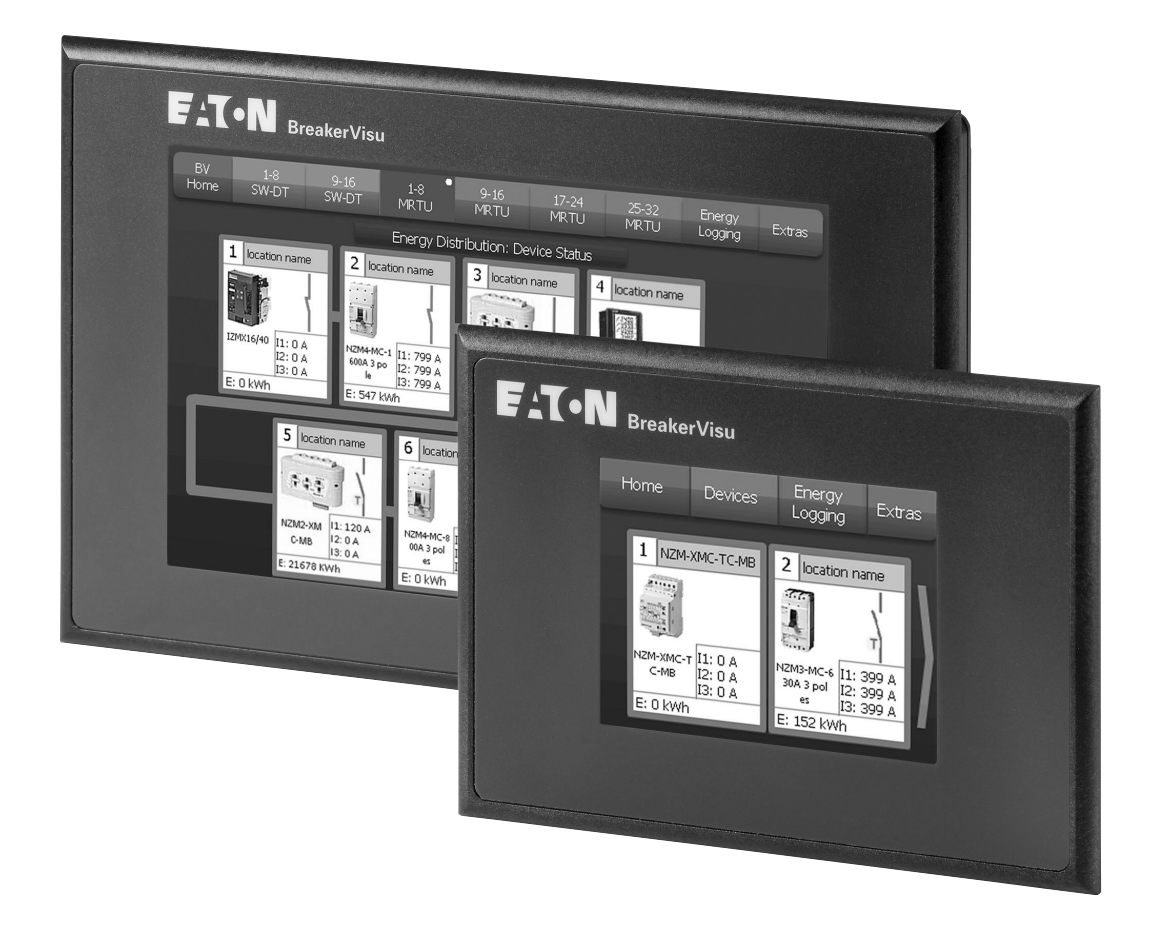

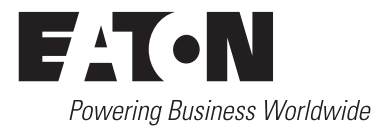

All brand and product names are trademarks or registered trademarks of the owner concerned.

#### **Emergency On Call Service**

[Please call your local representative:](http://www.eaton.eu/aftersales) http://www.eaton.eu/aftersales or [Hotline of the After Sales Service:](mailto:AfterSalesEGBonn@Eaton.com) +49 (0) 180 5 223822 (de, en) AfterSalesEGBonn@eaton.com

#### **Original Operating Instructions**

The German-language edition of this document is the original operating manual.

#### **Translation of the original operating manual**

All editions of this document other than those in German language are translations of the original German manual.

1st published 2012, edition date 04/12 2nd edition, edition date 05/2014 3rd edition, edition date 06/2016 See revision protocol in the "About this manual" chapter

© 2012 by Eaton Industries GmbH, 53105 Bonn

Production: René Wiegand Translation: globaldocs GmbH

All rights reserved, including those of the translation.

No part of this manual may be reproduced in any form (printed, photocopy, microfilm or any other process) or processed, duplicated or distributed by means of electronic systems without written permission of Eaton Industries GmbH, Bonn.

Subject to alteration without notice.

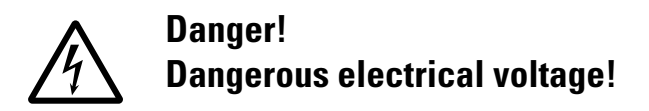

#### **Before commencing the installation**

- Disconnect the power supply of the device.
- Ensure that devices cannot be accidentally restarted.
- Verify isolation from the supply.
- Earth and short circuit.
- Cover or enclose neighbouring units that are live.
- Follow the engineering instructions (AWA/IL) of the device concerned.
- Only suitably qualified personnel in accordance with EN 50110-1/-2 (VDE 0105 Part 100) may work on this device/system.
- Before installation and before touching the device ensure that you are free of electrostatic charge.
- The functional earth (FE) must be connected to the protective earth (PE) or to the potential equalisation. The system installer is responsible for implementing this connection.
- Connecting cables and signal lines should be installed so that inductive or capacitive interference does not impair the automation functions.
- Install automation devices and related operating elements in such a way that they are well protected against unintentional operation.
- Suitable safety hardware and software measures should be implemented for the I/O interface so that a line or wire breakage on the signal side does not result in undefined states in the automation devices.
- Ensure a reliable electrical isolation of the low voltage for the 24 volt supply. Only use power supply units complying with IEC 60364-4-41 (VDE 0100 Part 410) or HD 384.4.41 S2.
- Deviations of the mains voltage from the rated value must not exceed the tolerance limits given in the specifications, otherwise this may cause malfunction and dangerous operation.
- Emergency stop devices complying with IEC/EN 60204-1 must be effective in all operating modes of the automation devices. Unlatching the emergency-stop devices must not cause restart.
- Devices that are designed for mounting in housings or control cabinets must only be operated and controlled after they have been installed with the housing closed. Desktop or portable units must only be operated and controlled in enclosed housings.
- Measures should be taken to ensure the proper restart of programs interrupted after a voltage dip or failure. This should not cause dangerous operating states even for a short time. If necessary, emergency-stop devices should be implemented.
- Wherever faults in the automation system may cause damage to persons or property, external measures must be implemented to ensure a safe operating state in the event of a fault or malfunction (for example, by means of separate limit switches, mechanical interlocks etc.).

# **Contents**

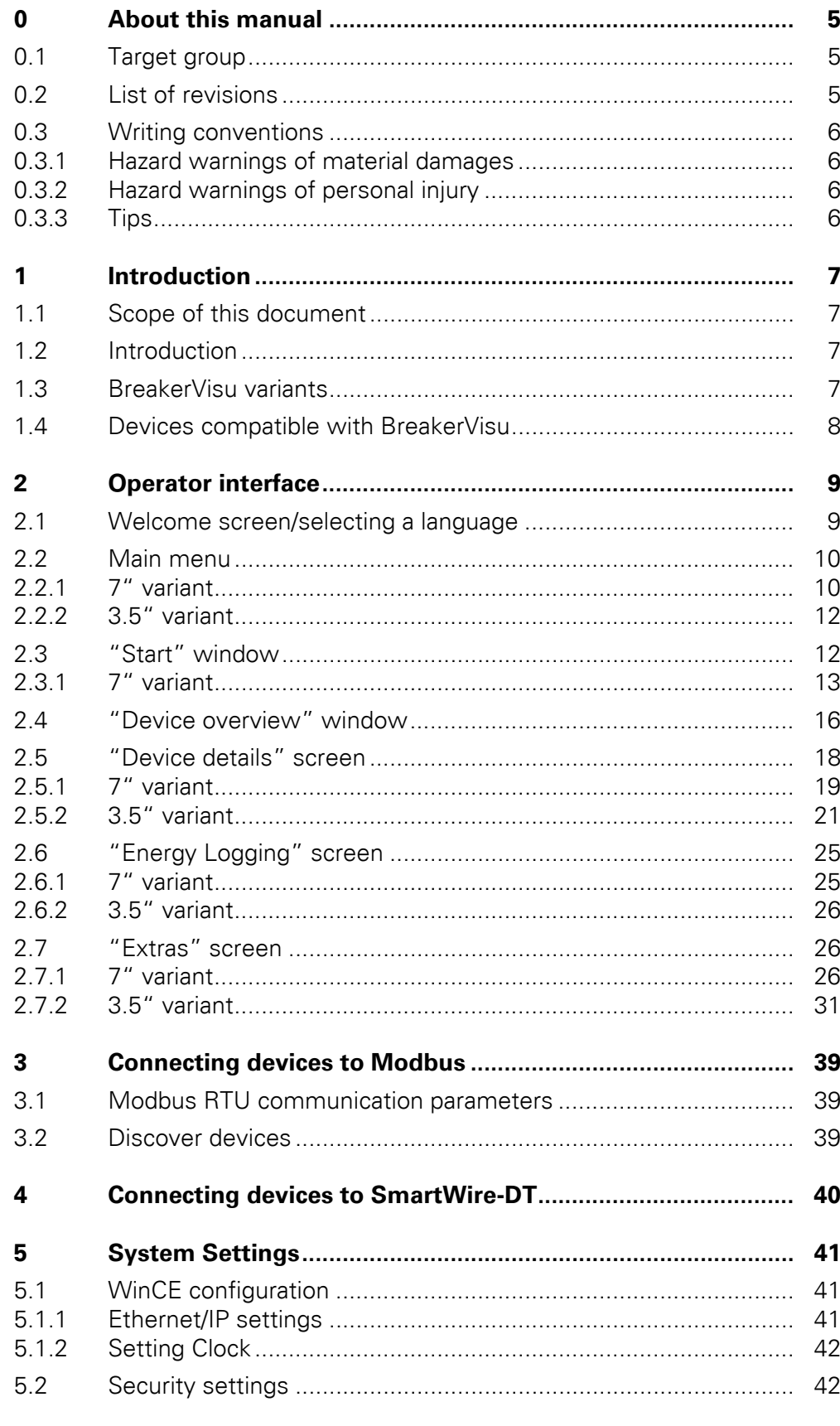

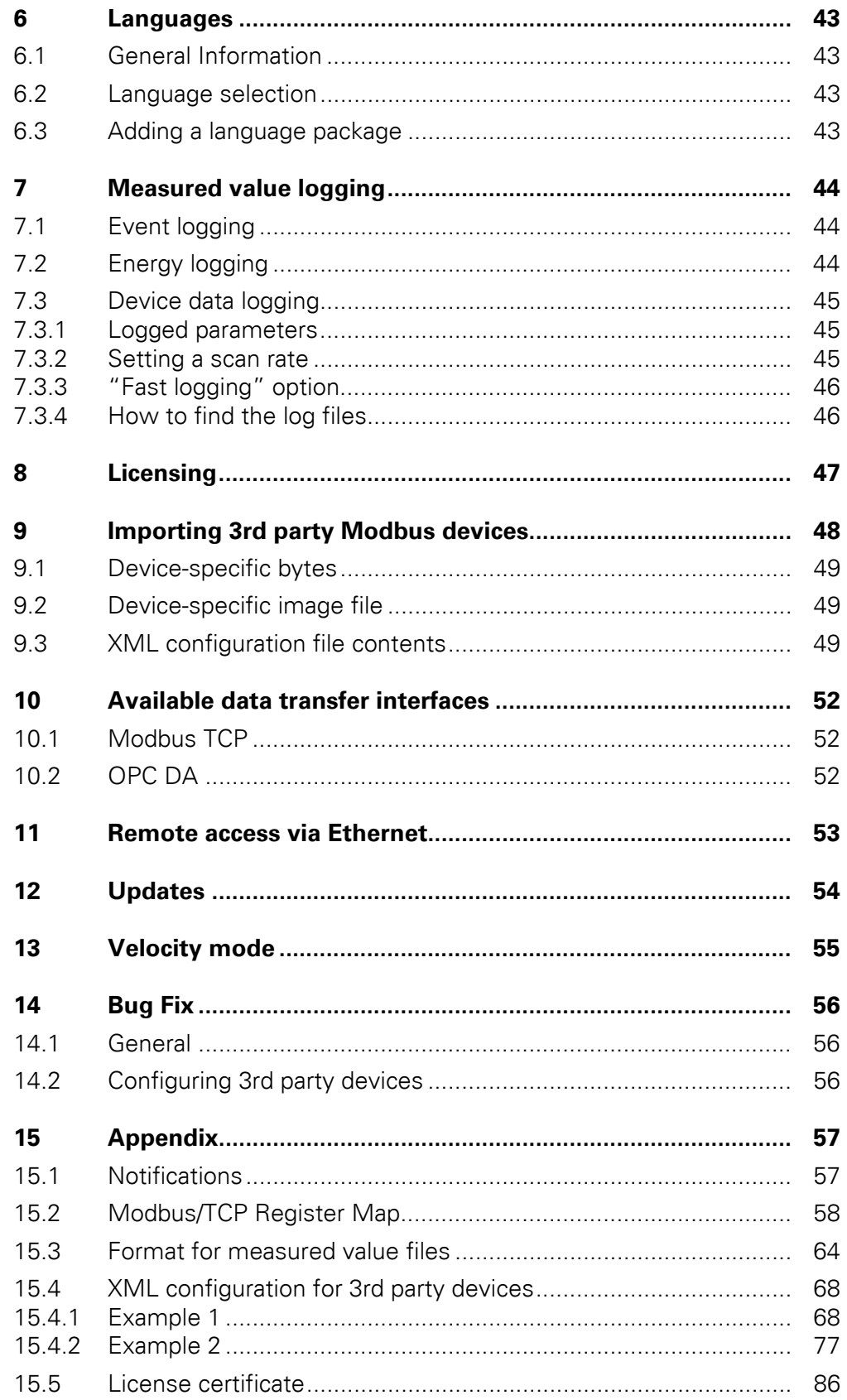

# <span id="page-6-0"></span>**0 About this manual**

This installation manual explains how to configure and install a BreakerVisu system. BreakerVisu systems are designed to visualize and log the operational data of low-voltage switchgears in connection with circuitbreakers.

#### <span id="page-6-1"></span>**0.1 Target group**

The content of the manual is written for engineers and electricians. A specialist knowledge of electrical engineering is needed for commissioning.

## <span id="page-6-2"></span>**0.2 List of revisions**

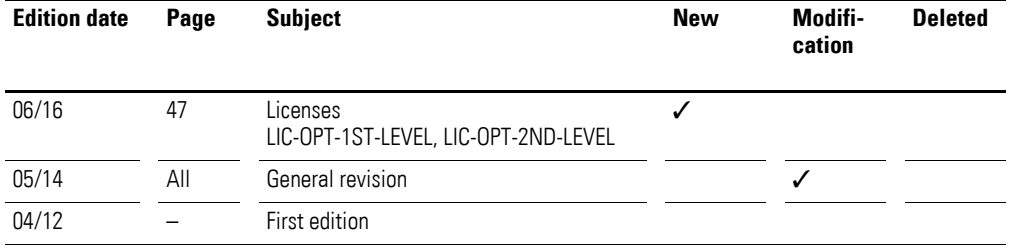

#### 0 About this manual

0.3 Writing conventions

### <span id="page-7-0"></span>**0.3 Writing conventions**

The symbols used in this manual have the following meanings:

## <span id="page-7-1"></span>**0.3.1 Hazard warnings of material damages**

*NOTICE*

Warns about the possibility of material damage.

#### <span id="page-7-2"></span>**0.3.2 Hazard warnings of personal injury**

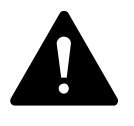

**CAUTION**<br>
Warns of the possibility of h<br>
possibly cause slight injury. Warns of the possibility of hazardous situations that may

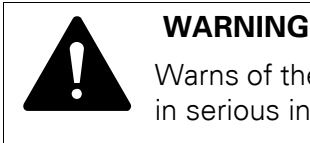

Warns of the possibility of hazardous situations that could result in serious injury or even death.

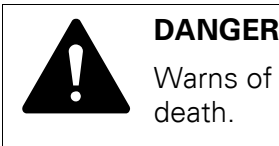

Warns of hazardous situations that result in serious injury or death.

<span id="page-7-3"></span>**0.3.3 Tips**

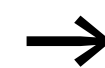

Indicates useful tips.

# <span id="page-8-0"></span>**1 Introduction**

#### <span id="page-8-1"></span>**1.1 Scope of this document**

This manual goes over the BreakerVisu device and its main characteristics. It focuses mainly on how to configure and commission the device, as well as on how to use the program menu and view measured values.

This manual makes reference to other Eaton BreakerVisu products and devices as well. For detailed information on these devices, please refer to the corresponding documentation.

#### <span id="page-8-2"></span>**1.2 Introduction**

BreakerVisu is a device that features a touch panel and software for displaying and measuring low-voltage system parameters. It is designed to acquire operational data from multiple power distribution devices. In addition, it is ready for operation right out of the box, as it requires no programming or configuration skills on behalf of operators. Instead, the only steps required for commissioning are setting up the relevant system and network configurations.

The main tasks performed by BreakerVisu are acquiring data from connected devices and carrying out measurements. Users can search for newly connected devices and navigate to these devices in order to start a variety of measurements at the device and system levels. The system's user interface also features additional integrated system functions that make it possible to import new device types, configure system parameters, license additional functionalities, establish configuration locks if required due to security reasons, display and manage permissions, and select user interface languages. These functions are described in greater detail in this manual.

#### <span id="page-8-3"></span>**1.3 BreakerVisu variants**

BreakerVisu features a touch panel that is available in two sizes: 3.5" and 7". The available communication interfaces on the cards will depend on the specific BreakerVisu variant being used.

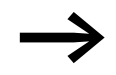

For more details on the hardware, please refer to the corresponding hardware manual, MN048013EN.

Table 1: BreakerVisu device variants

| <b>BreakerVisu device</b><br>variant | Article no. | <b>Screen</b><br>size | <b>Number of</b><br><b>Modbus RTU devices</b> | <b>Number of</b><br><b>SmartWire-DT</b><br>devices |
|--------------------------------------|-------------|-----------------------|-----------------------------------------------|----------------------------------------------------|
| NZM-XMC-MDISP35-MOD                  | 172764      | 3.5''                 | 8                                             |                                                    |
| NZM-XMC-MDISP35-SWD                  | 172765      | 3.5''                 |                                               |                                                    |
| NZM-XMC-MDISP70                      | 172766      | 7''                   | 32                                            | 16                                                 |

#### 1 Introduction

1.4 Devices compatible with BreakerVisu

#### <span id="page-9-0"></span>**1.4 Devices compatible with BreakerVisu**

BreakerVisu can be connected to specific Eaton devices (please refer to the table below) based on the network being used. In addition, BreakerVisu allows for up to four device types from other manufacturers to be imported, provided these device types have a Modbus RTU interface. This latter function requires a license and needs additional configuration (→ [Chapter 8, "Licensing"\)](#page-48-0). Please note that SmartWire-DT is used exclusively for Eaton devices.

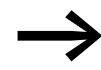

For more information on SmartWire-DT, please visit Eaton's website at:<www.eaton.eu>

| <b>Device</b>     | Article no. | <b>Description</b>                                                            | <b>Protocol</b> |
|-------------------|-------------|-------------------------------------------------------------------------------|-----------------|
| IZMX-MCAM         | 122892      | Modbus card for NRX series                                                    | Modbus RTU      |
| IZM-MMINT         | 124236      | INCOM-to-MODBUS translator module for IZM26 circuit-breakers                  | Modbus RTU      |
| NZM2-XMC-MB       | 129961      | XMC measuring and communication module up to 300 A                            | Modbus-RTU      |
| NZM3-XMC-MB       | 129962      | XMC Measuring and communication module up to 500 A                            | Modbus RTU      |
| NZM2-4-XMC-MB     | 129965      | XMC measuring and communication module for currents of up to 300 A,<br>4-pole | Modbus RTU      |
| NZM3-4-XMC-MB     | 129966      | XMC measuring and communication module for currents of up to 500 A,<br>4-pole | Modbus RTU      |
| NZM3-XMC-KIT-630  | 153141      | XMC measuring and communication module up to 630 A                            | Modbus RTU      |
| NZM2-XMC-MB-250   | 156641      | XMC measuring and communication module up to 250 A                            | Modbus RTU      |
| NZM2-4-XMC-MB-250 | 156642      | XMC measuring and communication module for currents of up to 250 A,<br>4-pole | Modbus RTU      |
| NZM-XMC-TC-MB     | 169832      | Power consumption meter, three-phase, DIN-rail                                | Modbus RTU      |
| NZM-XSWD-704      | 135530      | SmartWire-DT card for NZM circuit-breakers                                    | SmartWire-DT    |
| PKE-SWD-SP        | 150614      | SmartWire-DT module for PKE with XTUA or XTUWA trip block                     | SmartWire-DT    |
| PKE-SWD-CP        | 172735      | SmartWire-DT module for PKE with XTUACP or XTUWACP trip block                 | SmartWire-DT    |
| MCB-HK-SWD        | 177175      | SmartWire-DT auxiliary contacts for RCCBs, MCBs and RCBOs                     | SmartWire-DT    |

<span id="page-9-1"></span>Table 2: Devices compatible with BreakerVisu

Some of the devices compatible with BreakerVisu are gateways designed to make it possible to connect other devices to the network.

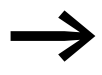

For detailed information on the devices in  $\rightarrow$  [Table 2,](#page-9-1) please refer to the Eaton online catalog.

[http://www.moeller.net/de/support/online\\_catalogue/index.jsp](http://www.moeller.net/de/support/online_catalogue/index.jsp)

Make sure to use the article no. for the device you want when searching.

### <span id="page-10-1"></span><span id="page-10-0"></span>**2.1 Welcome screen/selecting a language**

The BreakerVisu program starts with a welcome screen in which you can select the program language you want. Once you select a language, the program will open the BreakerVisu home screen. Please note that the welcome screens for the 7" and 3.5" variants of the BreakerVisu program are identical. Also note that you can open the welcome screen from the BreakerVisu home screen if you want to change languages later on.

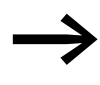

For detailed information on the languages that are supported and on how to use language files in the BreakerVisu program, please refer to  $\rightarrow$  [Chapter 6, "Languages".](#page-44-0)

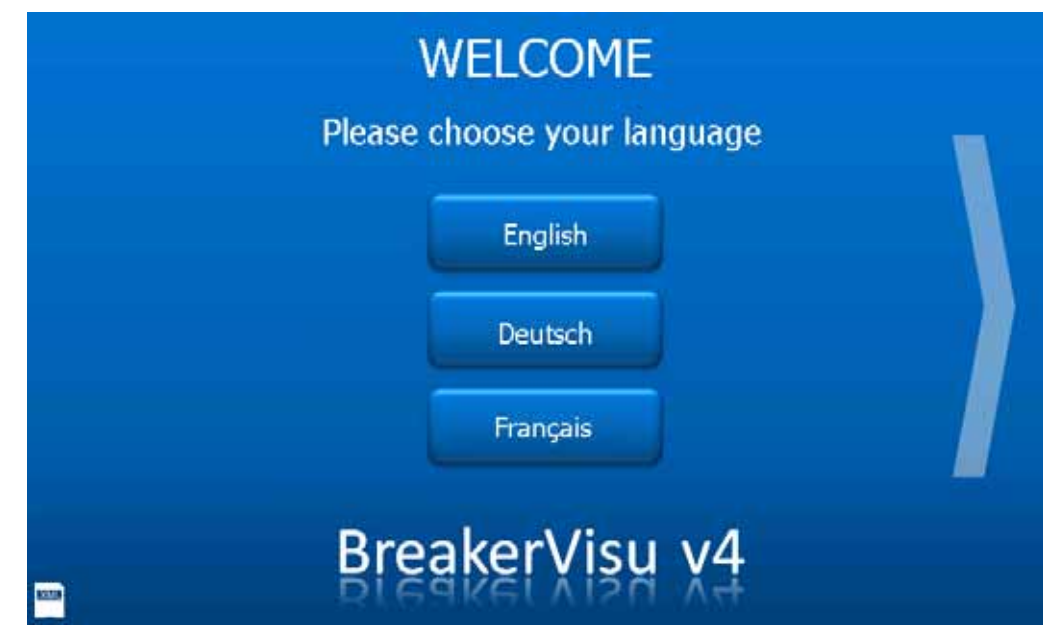

Figure 1: Welcome screen – with program language options

#### 2.2 Main menu

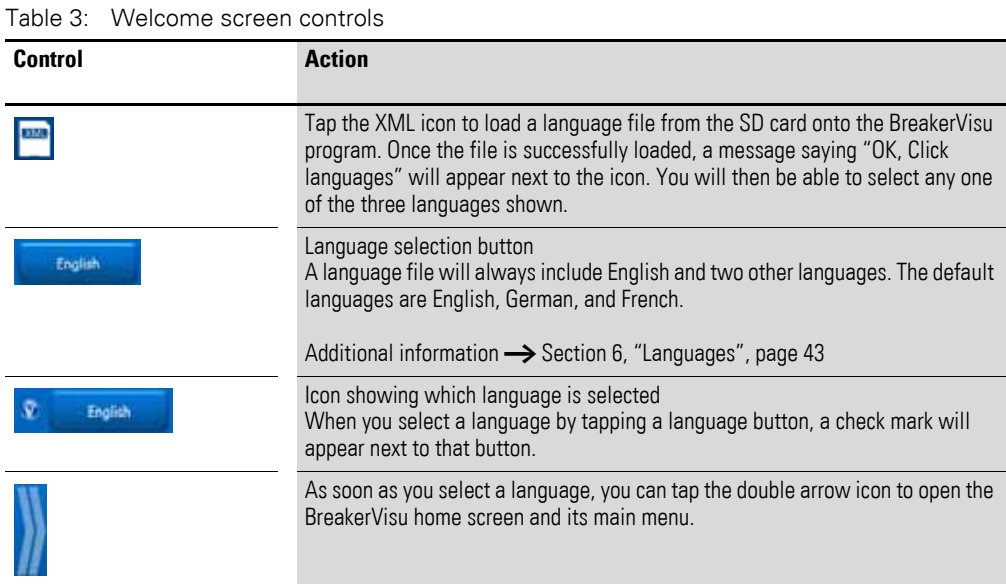

#### <span id="page-11-0"></span>**2.2 Main menu**

You can use the main menu to navigate through the entire program. In most screens, this menu will be found at the very top.

The main menu can be used to access the home screen, the **Energy Logging** screen, the **Extras** screen, and the various device overview screens. The **Start**, **Energy Logging**, and **Extras** buttons are identical in all BreakerVisu variants and will perform the exact same actions. However, the way in which device overviews (**Devices**) are opened will vary.

### <span id="page-11-1"></span>**2.2.1 7" variant**

Both Modbus RTU and SmartWire-DT devices can be connected to the 7" variant, which can handle a total of up to 48 devices (32 Modbus RTU devices + 16 SmartWire-DT devices). This variant's main menu features buttons that can be used to access device overviews based on the network and the network segments being used, with each button opening a network segment with eight devices. Accordingly, there are two SmartWire-DT buttons for accessing SmartWire-DT devices and four Modbus RTU buttons for accessing Modbus RTU devices.

When a network segment is accessed, the corresponding button will be highlighted. Moreover, every button features two status indicators that show whether any devices are connected to the corresponding segment and, if so, whether there are any warnings for those devices: The first one is a white circle, which indicates that there are devices connected to the segment. The second is a yellow circle, which indicates that there are one or more warnings for one or more devices. To get more specific information regarding these warnings, simply open the corresponding device overview.

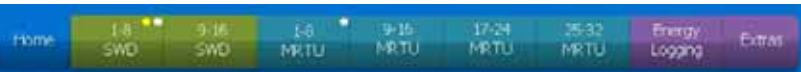

#### Figure 2: Main menu (7" variant)

#### Table 4: Main menu controls (7" variant)

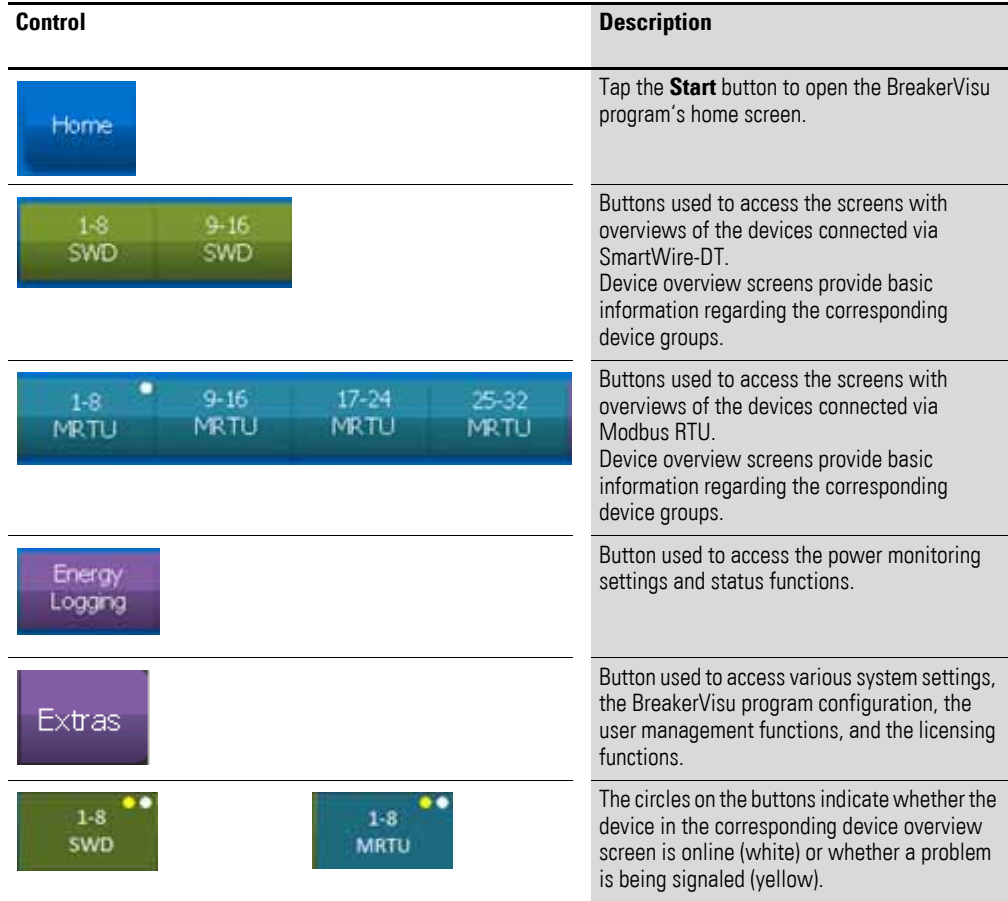

2.3 "Start" window

#### <span id="page-13-0"></span>**2.2.2 3.5" variant**

The main menu in the 3.5" BreakerVisu variant only has one button for accessing the device overview. The reason for this is that the 3.5" variant comes with either a Modbus RTU or a SmartWire-DT communication interface, meaning that it is not necessary to distinguish between networks when accessing the overview. This BreakerVisu variant allows for up to eight devices to be configured. Also, please note that the main menu will not appear in the device details screen in the 3.5" variant.

| Home | <b>Devices</b> | Energy<br>Logging | Extras |
|------|----------------|-------------------|--------|
|------|----------------|-------------------|--------|

Figure 3: Main menu (3.5" variant)

Table 5: Main menu controls (3.5" variant)

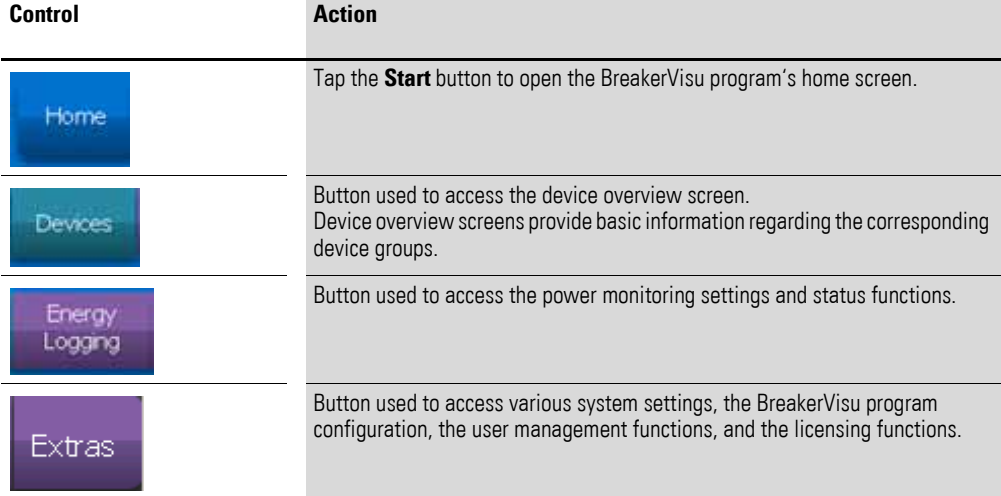

#### <span id="page-13-1"></span>**2.3 "Start" window**

The home screen shows the date and time and provides an overview of the BreakerVisu system in terms of connected devices, warnings, measurement settings, and when measurements start. In both BreakerVisu size variants, this screen includes not only the main menu, but also buttons that can be used to access the available languages and an overview of notifications.

## <span id="page-14-0"></span>**2.3.1 7" variant**

The home screen overview in 7" devices is subdivided into three panes: one on the left for SmartWire-DT devices, one on the right for Modbus RTU devices, and one in the center (**BreakerVisu Statistics**) with a system overview and basic information.

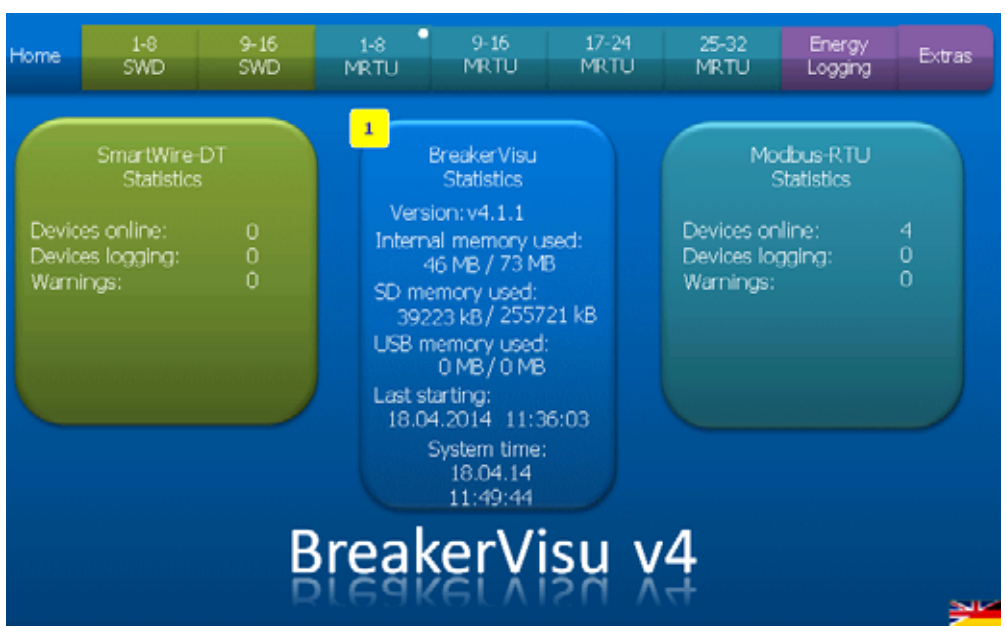

Figure 4: BreakerVisu home screen (7" variant)

2.3 "Start" window

| TIUITIC SUICCITUUITIUIS (7<br>Control  | vanant <i>ı</i><br><b>Action</b>                                                                                                    |
|----------------------------------------|----------------------------------------------------------------------------------------------------|
|                                        |                                                                                                    |
|                                        | The SmartWire-DT Statistics and Modbus-RTU Statistics boxes<br>provide basic statistics regarding the connected SmartWire-DT and<br>Modbus RTU devices. The number after <b>Devices online</b> indicates the<br>number of connected devices that are running, Devices logging<br>indicates the number of devices with a configured logging function,<br>and Warnings indicates the number of devices that are signaling a<br>problem. |
|                                        | Tap one of the statistics panes to open the corresponding device<br>overview screen (SmartWire-DT: 1 - 8, Modbus RTU: 1 - 8).                                                                                                    |
|                                        | This button is part of the Modbus RTU Statistics pane.<br>It will be shown when no Modbus RTU devices are detected (after the<br>first time the BreakerVisu system is started, for example). When you<br>tap this button, the device will start scanning for Modbus RTU devices.<br>Make sure that all Modbus RTU communication parameters are<br>configured correctly before scanning for Modbus RTU devices.                        |
|                                        | Note:<br>In contrast to Modbus RTU device scanning, the BreakerVisu system<br>will automatically start scanning for SmartWire-DT devices after<br>starting. The reason for this is that the BreakerVisu system does not<br>need for any SmartWire-DT communication parameters to be<br>configured.                                                                                                    |
|                                        | The BreakerVisu Statistics pane shows basic statistical<br>information, such as: the current BreakerVisu program version,<br>information regarding system resource availability, the date and time<br>when the system was last started, and the system time.                                                                                                    |
|                                        | To set the BreakerVisu system's date and time, tap the System time<br>area inside the pane.                                                                                                    |
|                                        | A yellow box will appear in the upper left corner whenever a<br>BreakerVisu program notification is generated. This box will show the<br>number of notifications, and tapping it will display a list of them.                                                                                                    |
| <b>TAITFCORCE</b><br>Literatula Edvard | The notifications list ("Notifications") will show the last 10<br>notifications generated by the BreakerVisu system.<br>Normally, these notifications will refer to the BreakerVisu system's<br>status and to the use of external system resources (SD card, USB).                                                                                                    |
|                                        | To delete these notifications, tap the Clear all button.                                                                                                    |
| Clear all                              |                                                                                                    |
|                                        | Tapping the languages button will take you back to the welcome<br>screen, where you can change the system language.                                                                                                    |

Table 6: Home screen controls (7" variant)

#### **2.3.1.1 3.5" variant**

The home screen in 3.5" device variants only has one single overview pane with information regarding connected devices:

- Number of connected devices
- Number of devices measuring operational data<br>• Number of warnings
- Number of warnings

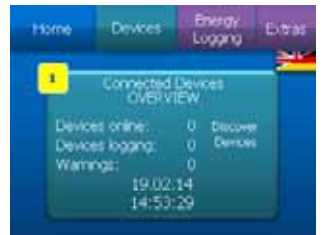

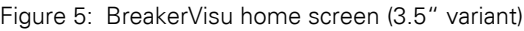

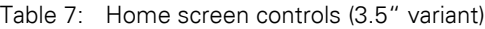

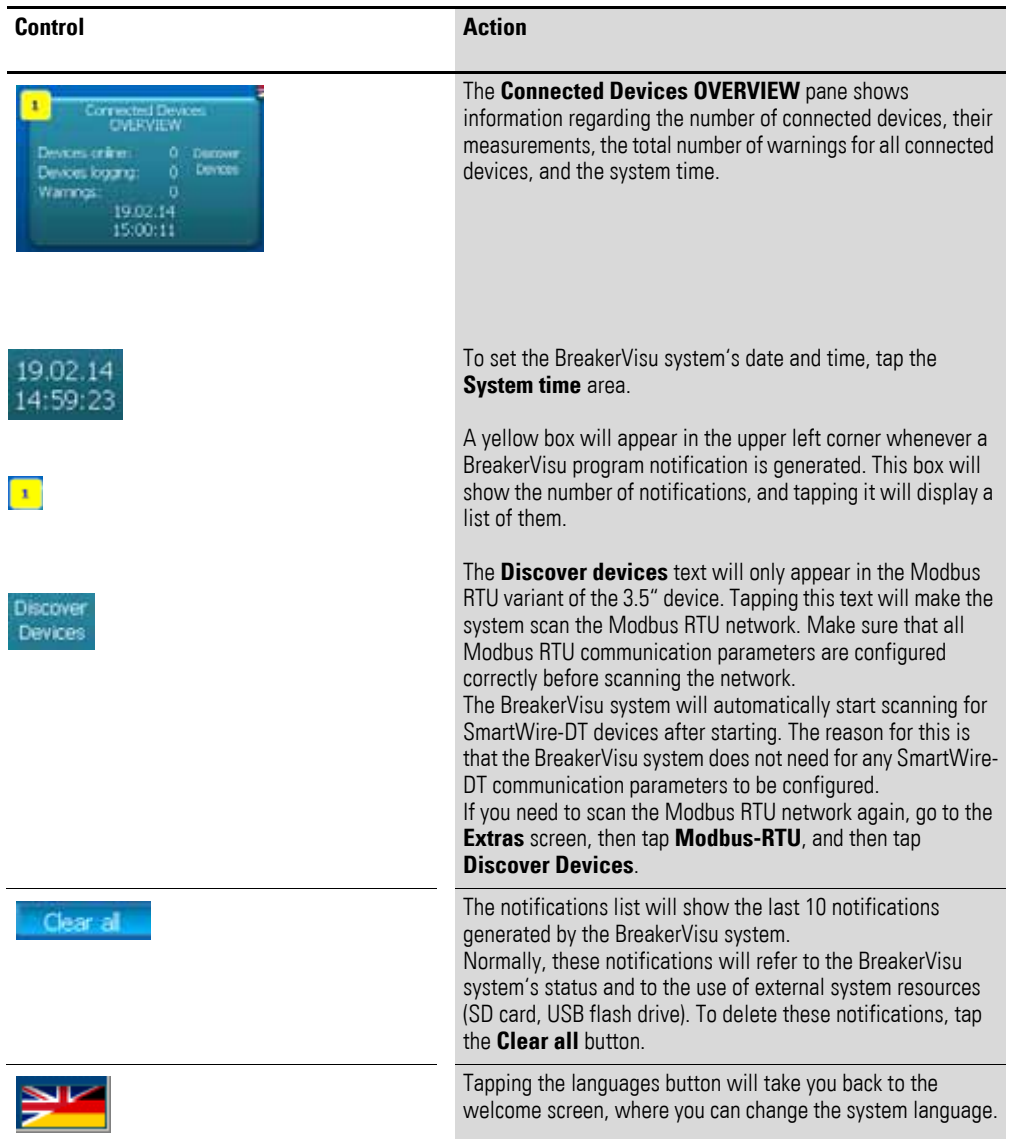

2.4 "Device overview" window

#### <span id="page-17-0"></span>**2.4 "Device overview" window**

The device overview can be accessed from the main menu. This overview provides quick information regarding all the devices connected to the network, with the parameters shown for each connected device varying based on the device type in question. All this information will be shown in a device box. In addition to alphanumeric information such as the device number (address on the bus), the device's location (this value can be configured), the device type, the current for each phase, and/or the total real power, this box will show device status information in the form of graphic images and symbols.

These images and symbols consist of a picture of the device, a warning and overload indicator, and a general device status (open, closed, tripped) indicator. In the case of Modbus RTU networks, device x will have slave address x on the Modbus RTU network in which the BreakerVisu device is functioning as a master.

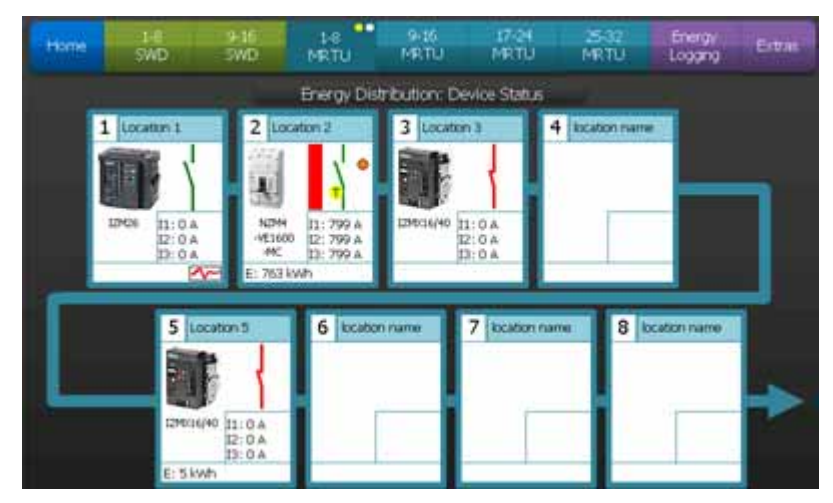

Figure 6: Device overview – Modbus RTU (7" variant)

Table 8: Navigation controls (7" variant)

| Control | <b>Action</b>                                                               |
|---------|-----------------------------------------------------------------------------|
|         | Tap the arrows to move through the device overview screens. The appropriate |

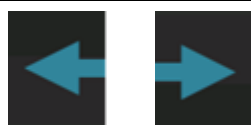

arrow icons will be shown based on the screen currently being displayed (there will not be an arrow pointing to the left on the first screen, for example).

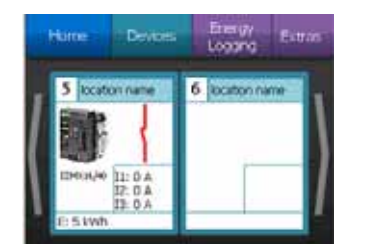

Figure 7: Device overview (3.5" variant)

## 2 Operator interface 2.4 "Device overview" window

Table 9: Navigation controls (3.5" variant)

| Control | <b>Action</b>                                                                                                    |
|---------|----------------------------------------------------------------------------------------------------|
|         | Tap the arrows to move through the device overview screens. The<br>appropriate arrow icons will be shown based on the screen currently being<br>displayed (there will not be an arrow pointing to the left on the first screen,<br>for example). |

<span id="page-18-0"></span>Table 10: Overview of the controls on the screen

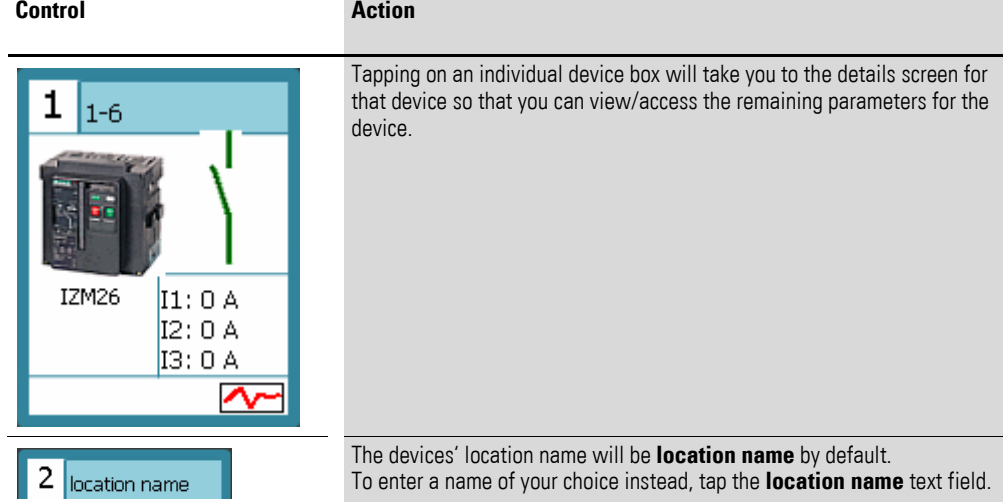

The device boxes shown by the system will contain a picture of the device, as well as symbols meant to describe the device's status. These symbols may vary depending on the specific device type being used, and in some cases can be configured by using the device tabs [\(Table 2, page 8\)](#page-9-1).

2.5 "Device details" screen

Table 11: Device status symbols

| <b>Symbol</b> | <b>Description</b>                                                                                                    |
|---------------|----------------------------------------------------------------------------------------------------|
|               | Example of a device picture (an Eaton NZM2 circuit-breaker in this case)                                                                                                    |
|               | Open                                                                                                    |
|               | Closed                                                                                                    |
|               | Tripped                                                                                                    |
|               | Logging enabled                                                                                                    |
|               | Tripped circuit-breaker with warning points (there are two warning points for each<br>device) and early overload warning (temperature bar).<br>Depending on the specific operating conditions in question, warnings can appear<br>both for tripped and closed circuit-breakers. In addition, please note that early<br>overload warnings will not be available for all device types. |
|               | Note:<br>The Device details screen describes what the warning points mean in detail.                                                                                                    |

### <span id="page-19-0"></span>**2.5 "Device details" screen**

The **Device details** screen is made up of four sub-screens:

- Primary data,
- More data
- History,
- Protocol.

In addition to the information shown on the device box in the corresponding device overview screen, the "Main data" screen shows additional information regarding the device (device connection, device type, serial number, firmware variant (if applicable), current device operating conditions (voltage, current, power, events), and two warning indicators (alarm in the 3.5" variant)). The warnings/alarms can be configured at the device level (please refer to the corresponding device documentation).

## <span id="page-20-0"></span>**2.5.1 7" variant**

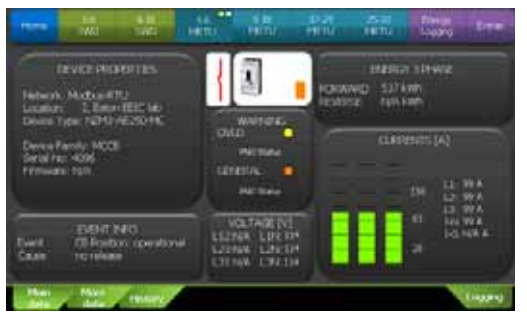

Figure 8: Device details – Main data (7" variant)

Table 12: "Device details" controls (7" variant)

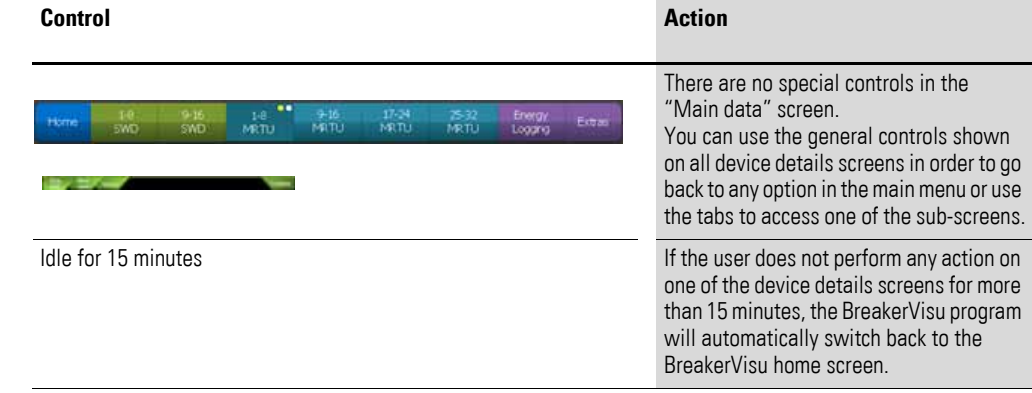

The **More data** sub-screen shows additional information regarding the device's operating conditions. In the case of third-party devices, you will be able to add additional device parameters.

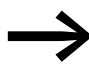

→ [Chapter 9, "Importing 3rd party Modbus devices"](#page-49-0) explains how to configure third-party devices in detail.

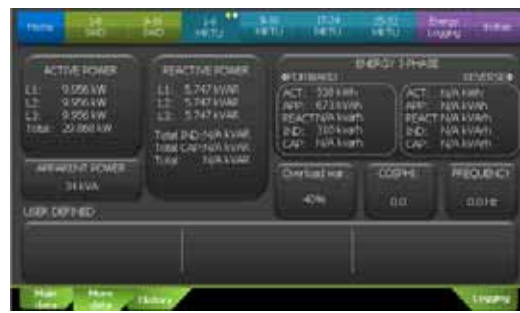

Figure 9: "Device details" – "More data" (7" variant)

The **History** sub-screen lists the device's most recent events. In the case of trip blocks that feature internal memory containing lists of events, a log of these events can be stored in a data file on an external storage device (SD card, USB flash drive) plugged into the BreakerVisu device.

The **WEAR INDICATION** pane shows information regarding the device's lifespan (the availability of this information will depend on the specific device being used) and will explicitly indicate when the maximum number of mechanical or electrical trips is close to being reached.

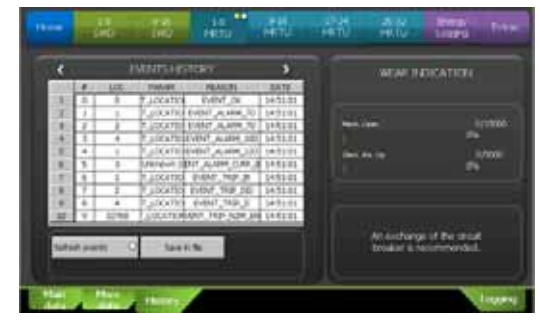

Figure 10:Device details – "History" Device-supporting events (7" variant)

The controls described in the following table will only be available for devices that feature internal memory containing lists of events (for details, please refer to [Table 2, page 8\)](#page-9-1). If the list of events is managed by the BreakerVisu program, the **EVENTS HISTORY** will be limited to 10 entries.

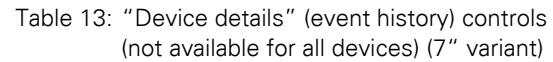

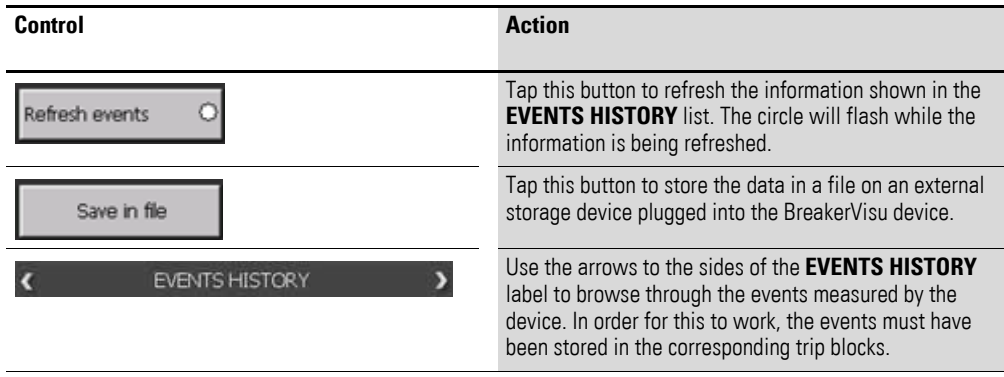

The **Logging** sub-screen can be used to monitor, set up, start, and stop the selected device's data measuring function. While data measuring for the selected device is running, the **Logging** sub-screen will show the **Data logging status** (flashing circle), the date and time when measuring started, and the name of the corresponding data file.

## 2 Operator interface 2.5 "Device details" screen

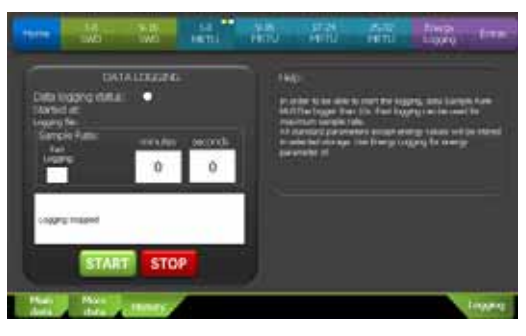

Figure 11:Device details – "Logging" (7" variant)

Table 14: Device details - Measuring controls (7" variant)

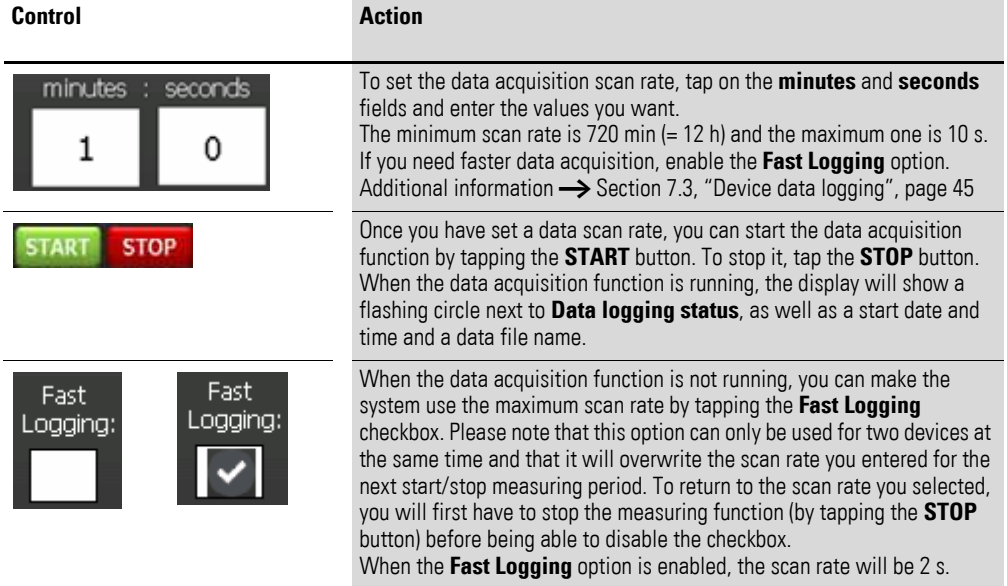

#### <span id="page-22-0"></span>**2.5.2 3.5" variant**

The **DEVICE PROPERTIES** screen in the 3.5" BreakerVisu variant may be different for devices without initialization (i.e., in which the maximum device current has not been set) and for devices for which the maximum device current has been specified in the register and which have values that the BreakerVisu device can read.

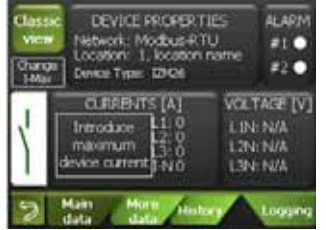

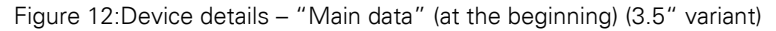

2.5 "Device details" screen

| <b>Control</b>                                            | <b>Action</b>                                                                                                    |
|-----------------------------------------------------------|----------------------------------------------------------------------------------------------------|
| Main<br><b>More</b><br>History<br>Logging<br>data<br>data | To access one of the sub-screens, use the corresponding<br>tab.                                                                                                    |
|                                                           | To go back to the device overview, tap the "back" arrow.                                                                                                    |
| Introduce<br>maxımum<br>vice current                      | The Introduce maximum device current box indicates<br>that the value cannot be read directly from the device, but<br>instead must be entered by the user.<br>To enter this value, tap on the box. As soon as you set a<br>value, the box will disappear from the screen. |
|                                                           | Tap Change I-Max to change the device's maximum<br>current.<br>This box will not be shown on the screen if the value can be<br>read directly from the connected device.                                                                                                  |
| accu<br>new                                               | Tap this button to switch to "classic" view (multimeter).<br>Additional information $\rightarrow$ Section 2.5.2.1, "Classic view",<br>page 24.                                                                                                    |
| Idle for 15 minutes                                       | If the user does not perform any action on one of the device<br>details screens for more than 15 minutes, the BreakerVisu<br>program will automatically switch back to the BreakerVisu<br>home screen.                                                                   |

Table 15: "Device details" controls (3.5" variant)

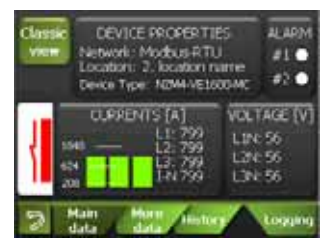

Figure 13:Device details – "Main data" (3.5" variant)

If the maximum device current for the BreakerVisu program is found in the device's memory or if you have entered it already, you will be able to get a diagram of the current currents, based on the data provided by the connected device, in the "Device details" screen.

| 1955.554 M<br>REACT: N/A KVAR   |      |                                  | FMD: 61 kWh<br>E REV: N/A kWh |
|---------------------------------|------|----------------------------------|-------------------------------|
| <b>Nerki war</b><br><b>100%</b> |      |                                  | œ                             |
| あたまがありません あか                    |      | <b>Hech. Oper</b><br>est. Ra. Op | WEAR INDICATION<br>m<br>u co  |
|                                 | data | Histor                           | Loggang                       |

Figure 14:Device details – "More data" (3.5" variant)

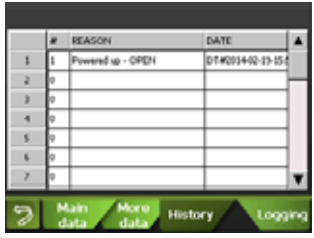

Figure 15:Device details – "History" (3.5" variant)

Table 16: Device details – "History" (not available for all devices) (3.5" variant)

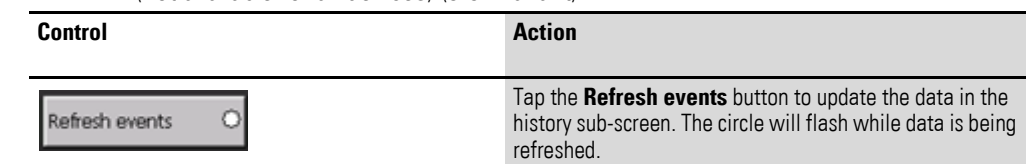

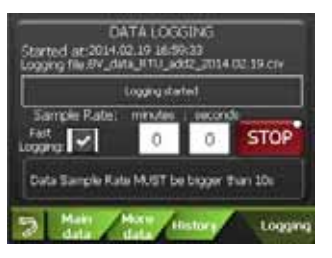

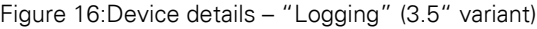

<span id="page-24-0"></span>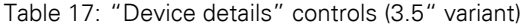

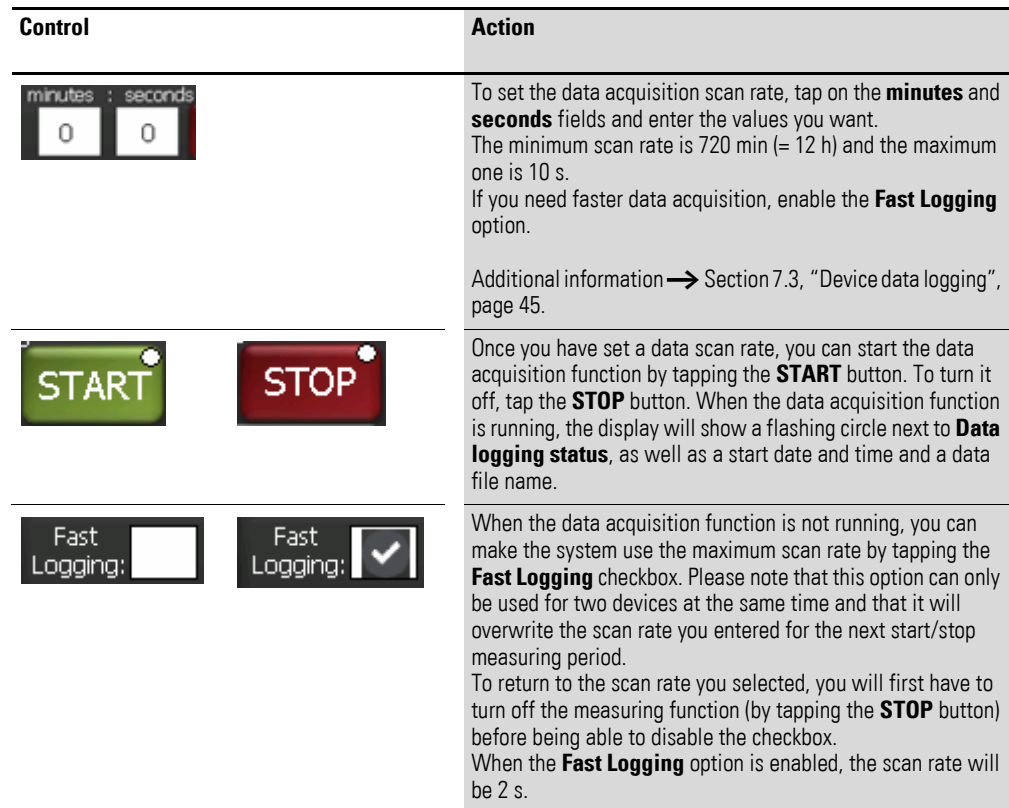

The **More data** sub-screen shows additional information regarding the device's operating conditions. In the case of third-party devices, you will be able to add additional device parameters.

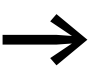

→ [Chapter 9, "Importing 3rd party Modbus devices"](#page-49-0) explains how to configure third-party devices in detail.

#### <span id="page-25-0"></span>**2.5.2.1 Classic view**

Classic view features a number of screens that resemble a multimeter. Tap the green arrows to move through the screens, which show current voltage, current, power, and reactive power values.

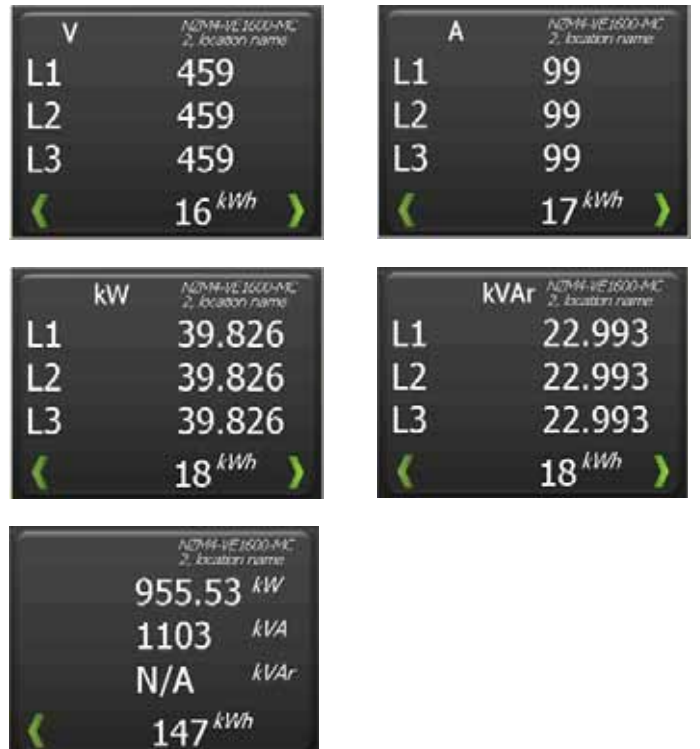

Figure 17:Device details screens – Classic view (3.5" variant)

Table 18: Classic view controls (3.5" variant)

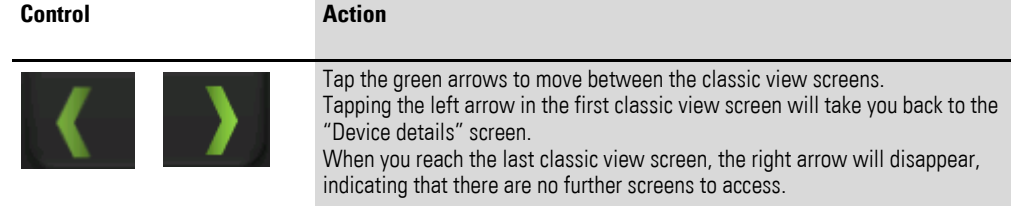

#### <span id="page-26-0"></span>**2.6 "Energy Logging" screen**

This screen can be used to activate the power monitoring function. Please note that data will only be acquired for devices with trip blocks that output power data [\(Table 2, page 8\)](#page-9-1). When the power monitoring function is running, the **Energy logging status** circle will flash. Also note that the power monitoring function can only be configured when the BreakerVisu console is unlocked (→ [Section 2.7, ""Extras" screen"](#page-27-1) ).

#### <span id="page-26-1"></span>**2.6.1 7" variant**

| <b>House</b><br><b>UNIO</b>                                       | <br><b>ARTICO</b><br><b>METLE</b><br><b>TEARS</b> | thera.<br>清洁<br>瑞彦<br><b>Corp.</b> |
|-------------------------------------------------------------------|---------------------------------------------------|------------------------------------|
| <b>Brentzi koaprostatua</b><br>Log film<br>197 janviga "Stas co». | <b>Trengy Simple Pats</b><br><b>SUPPORTS</b>      | <b>CERTIFICATE</b>                 |
|                                                                   | <b>HOLD</b>                                       |                                    |
|                                                                   |                                                   |                                    |
|                                                                   | m                                                 |                                    |

<span id="page-26-2"></span>Figure 18:"Energy Logging" screen (7" variant)

The status information in  $\rightarrow$  [Figure 18](#page-26-2) shows a BreakerVisu system with an unlocked panel lock (see the **Help** pane: "Entries active. Please select logging rate"). In it, the power monitoring function is turned on, with green circles indicating the selected scan rate. The screen also shows that data has been stored in the EV energy 15m.csv file and that the first day value is waiting for the next measuring interval.

Table 19: Overview screen controls (7" variant)

| <b>Control</b> | <b>Action</b>                                                                                                    |
|----------------|----------------------------------------------------------------------------------------------------|
| $15$ mins      | Tapping this button will make the system store the trip block's power value at<br>15-minute intervals starting the moment an hour starts (for example: 00:00,<br>00:15, 00:30, 00:45, etc.). A green circle indicates that the measuring function<br>is running. |
| Hourly         | Tapping this button will make the system store the trip block's power value at<br>the beginning of every hour.                                                                                                    |
| Daily          | Tapping this button will make the system store the trip block's power value<br>every day at 00:00 (12:00 a.m.).                                                                                                    |
|                | Tapping this button will make the system store the trip block's power value at<br>00:00 the first day of every week. A white circle indicates that the measuring<br>function is turned off; a green circle indicates that it is running.                         |
| Month          | Tapping this button will make the system store the trip block's power value at<br>00:00 the first day of every month.                                                                                                    |
|                | Tapping this button will make the system store the trip block's power value at<br>00:00 the first day of every year.                                                                                                    |

2.7 "Extras" screen

## <span id="page-27-0"></span>**2.6.2 3.5" variant**

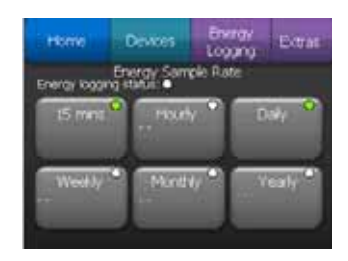

Figure 19:Power monitoring screen (3.5" variant)

<span id="page-27-3"></span>The information in → [Figure 19](#page-27-3) shows a BreakerVisu system with a locked panel lock; in it, the power monitoring function is activated (as indicated by the green circle next to the selected scan times).

Table 20: Overview screen controls (3.5" variant)

| Control         | <b>Action</b>                                                                                                    |
|-----------------|----------------------------------------------------------------------------------------------------|
| 5 <sub>ms</sub> | Tapping this button will make the system store the trip block's power value<br>at 15-minute intervals starting the moment an hour starts (for example:<br>00:00, 00:15, 00:30, 00:45, etc.).<br>A green circle indicates that the measuring function is running. |
|                 | Tapping this button will make the system store the trip block's power value<br>at the beginning of every hour.                                                                                                    |
|                 | Tapping this button will make the system store the trip block's power value<br>every day at 00:00 (12:00 a.m.).                                                                                                    |
|                 | Tapping this button will make the system store the trip block's power value<br>at 00:00 the first day of every week.<br>The white circle indicates that the monitoring function is turned off.                                                                   |
|                 | Tapping this button will make the system store the trip block's power value<br>at 00:00 the first day of every month.                                                                                                    |
|                 | Tapping this button will make the system store the trip block's power value<br>at 00:00 the first day of every year.                                                                                                    |

## <span id="page-27-1"></span>**2.7 "Extras" screen**

#### <span id="page-27-2"></span>**2.7.1 7" variant**

There are two screens called **Extras** that can be used to configure the BreakerVisu program's parameters and settings.

## 2 Operator interface 2.7 "Extras" screen

| <br>TART                                                          | <br>12.75<br><b>HK3V</b><br><b>HETU</b><br><b><i>PACKLE</i></b> | $-3 - 12$<br><b>CITATION</b><br><b>Baw</b><br>PWTU<br>Liuma |
|-------------------------------------------------------------------|-----------------------------------------------------------------|-------------------------------------------------------------|
| <b>IWD Searcas</b>                                                | Hodka FTU SHOrga                                                | Parent Lock<br><i><b>ESSECUTE</b></i>                       |
| e Denne<br><b>Deaths</b><br>6600.1818W<br><b>Devices Sopping:</b> | Skotski tte<br>13187211                                         |                                                             |
| <b>SWD Station</b>                                                | SOOT / 19300 / Wagel Doubles (900)<br><b>Fanticist</b>          | <b><i>Disrupping Research</i></b><br>œ                      |
| Elferral Settings<br>Contigues SP and House                       | my all feet.<br><b>AMPACT</b><br>$-11 - 10$                     | i man<br><b>Fiel Bizie</b>                                  |
| \$5.291.307.00<br>鼬<br>21, 25, 25, 2                              | <b>Contractor</b>                                               | <b>START</b>                                                |
| DEED 参加出版                                                         | Lincoln pre from the<br><b>SUMPRISED</b><br><b>A</b> city       | Next page                                                   |

Figure 20:"Extras" screen 1 (7" variant)

Table 21: Controls in "Extras" screen 1 – Navigation (7" variant)

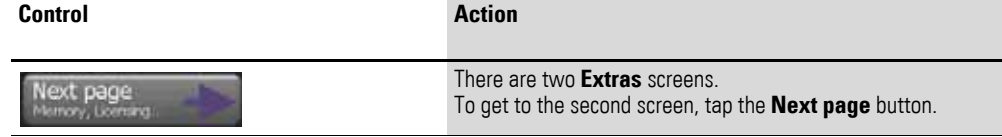

Table 22: Controls in "Extras" screen 1 – Networks (7" variant)

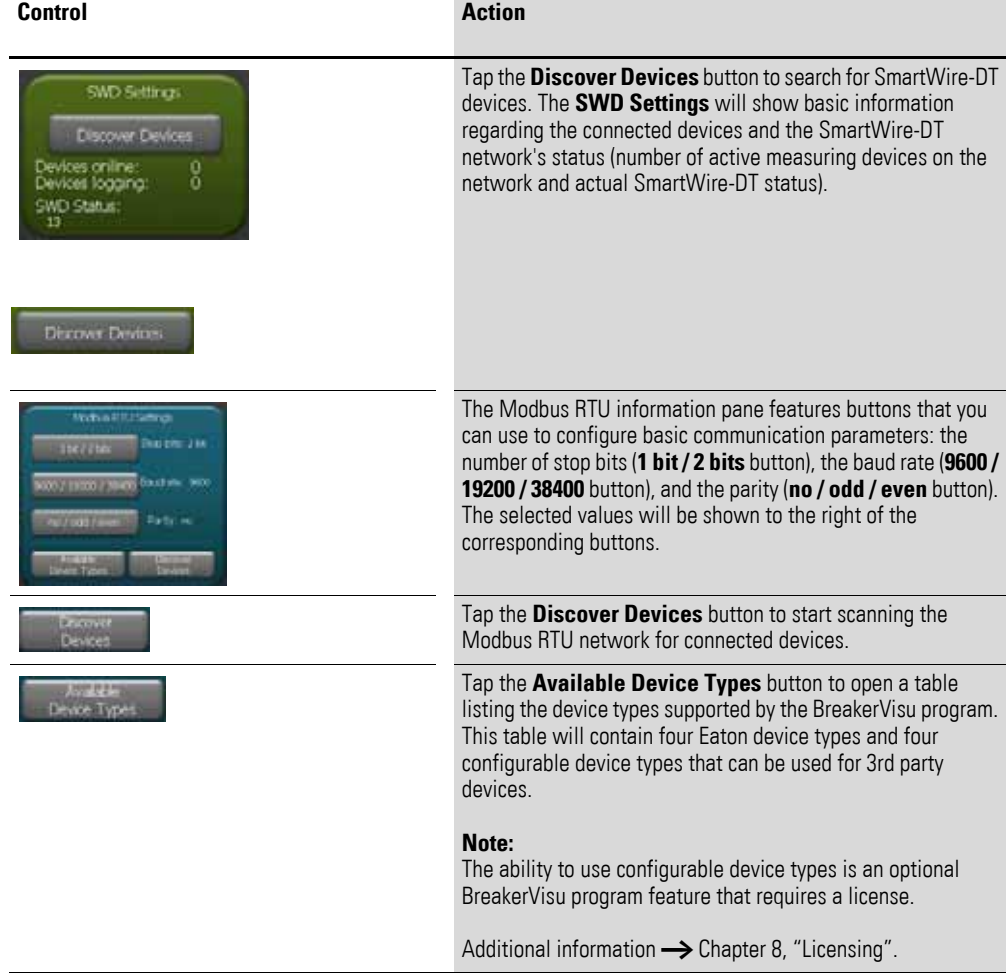

| <b>Hotel</b><br>$-140$ | PRID.<br>$-100 -$                         | <b>Light</b>                  | <b>DEST</b><br><b>PETU</b> | Lutabro                        |
|------------------------|-------------------------------------------|-------------------------------|----------------------------|--------------------------------|
|                        | <b>Hidlan RTU - estating Device Types</b> | Other Device Trees - editable |                            |                                |
| TYTE 1                 | TYPE 2                                    | ALICE TYPE: 1                 | AUCTIFE 2                  | <b>SPECIFI</b><br>1474         |
| <b>Direct</b>          | <b>DOM:</b><br>$-400$                     |                               |                            | <b>DELETE</b><br><b>DEVICE</b> |
|                        |                                           |                               | $-$                        | <b>Colombia</b>                |
| TYPE 1                 | TWE 4                                     | ALBETSY 3                     | AUCTIFE 4                  |                                |
| <b>HOM</b><br>$***$    | <b>KOTCHS</b><br><b>IMORE</b>             |                               |                            |                                |
|                        |                                           |                               |                            |                                |

Figure 21:Available device types (7" variant)

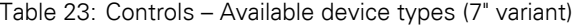

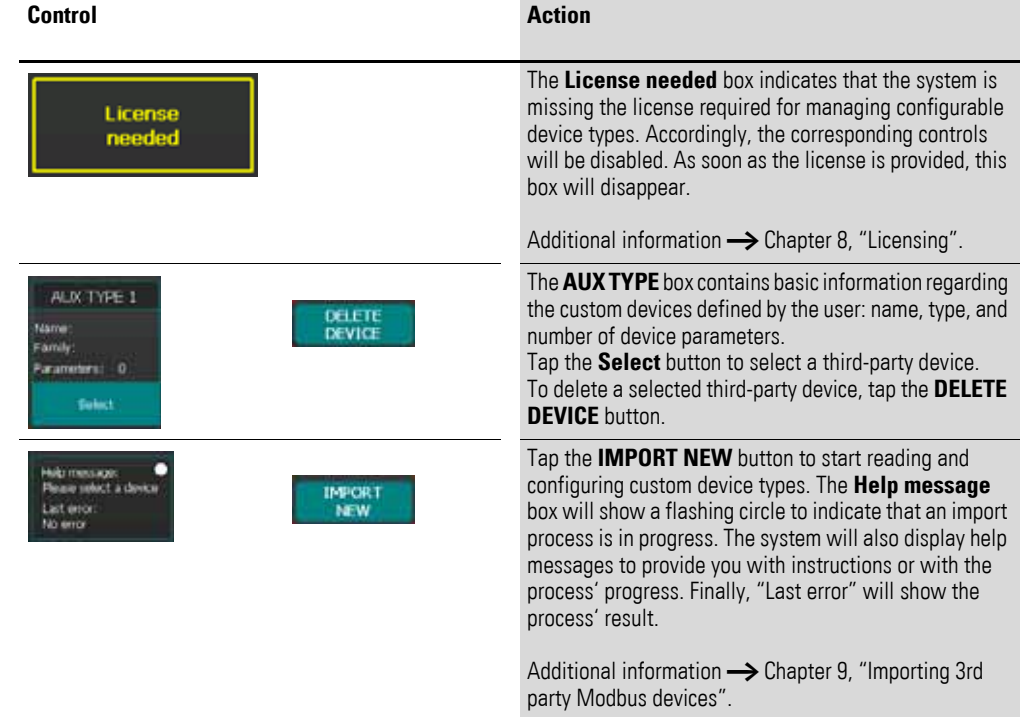

Table 24: Controls – "Ethernet settings" (7" variant)

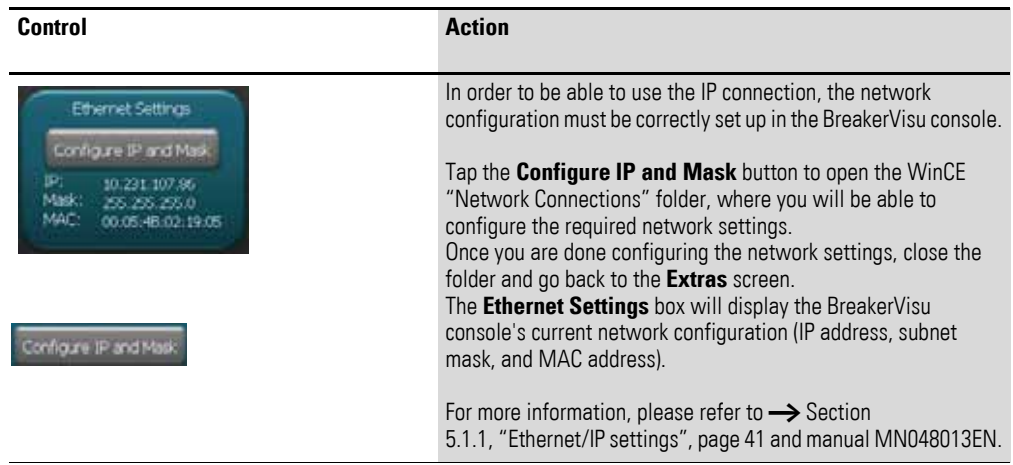

## 2 Operator interface 2.7 "Extras" screen

| Control                                                                                                    | <b>Action</b>                                                                                                    |
|----------------------------------------------------------------------------------------------------|----------------------------------------------------------------------------------------------------|
| ocations names<br>Save names<br><b>List of</b><br>Apply<br>Locations                                                                                                    | The devices shown in the device overview screen<br>feature a configurable parameter called Location<br>name. This parameter can be configured in the<br>Device Overview screen (Table 10, page 17).                               |
| <b>List of</b><br>Locations                                                                                                    | Tap the List of Locations button to view and edit all<br>location names, both for Modbus RTU and<br>SmartWire-DT devices, in two hardware location<br>lists.                                                                      |
| Hardware Location (Modbus)<br>$1-6$<br>1<br>EEIC Lab<br>2<br>3<br>location name<br>4<br>location name<br>5<br>location name<br>6<br>location name<br>7<br>location name<br>$\mathbf{R}$<br>location name | To open and edit a device location name, tap on the<br>row with the number corresponding to the device you<br>want in the location lists. The number represents the<br>device's hardware address in the corresponding<br>network. |
| Extras                                                                                                    | To go back to the <b>Extras</b> screen, tap the <b>Extras</b><br>option in the main menu.                                                                                                    |
|                                                                                                    | To have the system overwrite the names in the device<br>overview with the values you entered in the location<br>lists, tap the Apply button in the Locations names<br>pane.                                                       |
| Donel                                                                                                    | After a bit, the button text will change to Done! in<br>order to indicate that the action has been completed.                                                                                                    |

Table 25: Controls – Location name settings (7" variant)

Table 26: Controls – User password (7" variant)

| Control     |                               | <b>Action</b>                                                                                                    |
|-------------|-------------------------------|----------------------------------------------------------------------------------------------------|
|             | Changing User Password        | A user password can be used to lock and unlock all of the<br>BreakerVisu program's configuration functions. The password,                                                                                                    |
| Cid<br>New: | old password<br>riew passward | which is case-sensitive, can have a maximum of six characters.<br>The default password is 123456.                                                                                                    |
| Rehige      | herwisis wir<br><b>Case</b>   | Note:<br>Tap the <b>old password</b> field to enter the current password<br>Then tap the new password field to enter a new password.                                                                                                    |
|             |                               | If you enter the old password correctly and the values in the <b>New</b><br>and Re-type fields match, you will be able to save the new<br>password by tapping the <b>Save</b> button.<br>If there is a problem when you try to enter a new password, the<br>system will show a message, including a description of the<br>problem, in the corresponding fields. |

# 2.7 "Extras" screen

Table 27: 7" controls – Panel lock

| <b>Control</b>      | <b>Action</b>                                                                                                    |  |
|---------------------|----------------------------------------------------------------------------------------------------|--|
| Panel Lock<br>Lodi: | Tap the Panel Lock pane to enter the current user password.                                                                                                    |  |
|                     | After you enter the right password, you will be able to lock and<br>unlock all BreakerVisu program configuration functions by tapping<br>the Lock or Unlock button as applicable (the button is the same<br>for both, with the text changing depending on the system's current<br>status).<br>If you enter the wrong password, the button will show a warning.<br>As soon as you enter the right password, the lock will be lifted and<br>the password you entered will be deleted from the text field,<br>meaning that it will have to be entered again before the next user<br>action. |  |

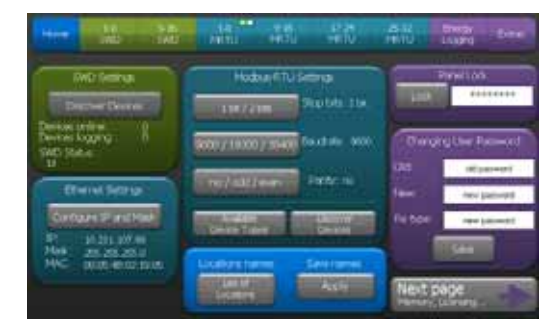

Figure 22:"Extras" screen 1 with locked configuration function (7" variant)

| <b>Home</b><br>$100 - 100$                           | <b>Le TU</b><br><b>PRID</b>                                           | 3504<br><b>DEST</b> | 謂 | 三野沢<br>Total<br>Lindarro |
|------------------------------------------------------|-----------------------------------------------------------------------|---------------------|---|--------------------------|
| Logaria Human<br><b>STATISTICS</b>                   | <b>LEATHE LIPETERATURES</b><br>Auslide Transports<br>0 pts            |                     |   |                          |
| 27% Premiery Load<br>OSB<br><b>Foot contributed!</b> | <b>ANT</b><br><b>Nille Britain</b><br>ses.                            |                     |   |                          |
|                                                      | <b>Restorato</b><br><b>Limited</b><br><b>Limits</b><br><b>FOR THE</b> |                     |   |                          |
|                                                      |                                                                       |                     |   |                          |
| <b>Book</b><br><b>COLLARD BOOK</b>                   |                                                                       |                     |   |                          |

Figure 23:"Extras" screen 2 (7" variant)

Table 28: Controls in "Extras" screen 2 – Navigation (7" variant)

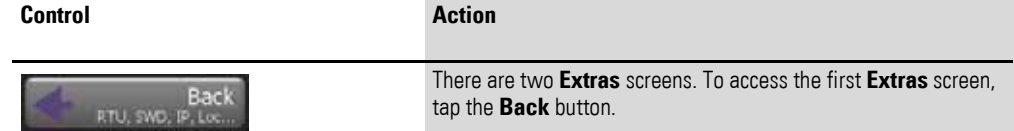

## 2 Operator interface 2.7 "Extras" screen

| Control                                                        | <b>Action</b>                                                                                                    |
|----------------------------------------------------------------|----------------------------------------------------------------------------------------------------|
| Logging Memory<br>SD / LEB<br>0% memory used<br>not connected! | The <b>Logging Memory</b> pane can be used to define the location<br>where power and data measurement files will be stored.<br>Tap the SD / USB button to switch between the two types of<br>external storage devices. A green circle will indicate which type of<br>memory device is currently selected. In addition, the panel will<br>show basic information regarding the external storage device's<br>status. |
|                                                                |                                                                                                    |

Table 29: Controls in "Extras" screen 2 – Logging memory (7" variant)

Table 30: Controls – "License other features" (7" variant)

| Control                                                                                                    | <b>Action</b>                                                                                                    |
|----------------------------------------------------------------------------------------------------|----------------------------------------------------------------------------------------------------|
| LICENSE OTHER FEATURES<br>Available license points:<br>40 pts<br>d party devices<br>licensed<br><b>TAGT object</b><br>Gateway<br>not<br><b>Ilomad</b><br><b>Functionality</b><br>vid more<br>Lioma<br>points | The LICENSE OTHER FEATURES pane makes it possible to<br>manage the BreakerVisu functions that require a license:<br>integrating 3rd party devices and activating the device's gateway<br>functionality (making it possible to read device parameters from<br>the BreakerVisu program via Modbus/TCP or an OPC server). The<br>pane will show information regarding the current status of the<br>BreakerVisu program account (number of points), as well as the<br>status of the licensed functions (to the right of the corresponding<br>feature buttons). For example, in the screenshot to the left, the 3rd<br>party device integration function has already been licensed, while<br>the Gateway Functionality function can be selected and enabled<br>("licensed") by tapping the corresponding button.<br>Please note that the following prerequisite must be met:<br>The available credit on the account must be enough to acquire the<br>desired license. Each feature requires 40 license points. |
| License                                                                                                    | To enable a feature, tap the License button for it (Gateway<br>Functionality in our example).<br>After you do so, the text to the right of the feature button will<br>change to "licensed."                                                                                                    |
|                                                                                                    | Tapping the Add more points button will take you to the WinCE<br>form used to add license points.                                                                                                    |
|                                                                                                    | Additional information $\rightarrow$ Chapter 8, "Licensing".                                                                                                    |

## <span id="page-32-0"></span>**2.7.2 3.5" variant**

The 3.5" variant's configuration features the same options as the 7" variant. However, the user interface is a little different:

| Home                | <b>Devices</b>  | <b>EDROV</b><br>Logging | EAD as                           |
|---------------------|-----------------|-------------------------|----------------------------------|
| Extras Menu         |                 |                         |                                  |
| Loama.<br>Locations | <b>Ethernet</b> |                         | <b>Searty</b><br><b>Settings</b> |
| Modous<br>RTU       | Licenting       |                         | <b>About</b>                     |

Figure 24:"Extras" screen (3.5" variant)

## 2.7 "Extras" screen

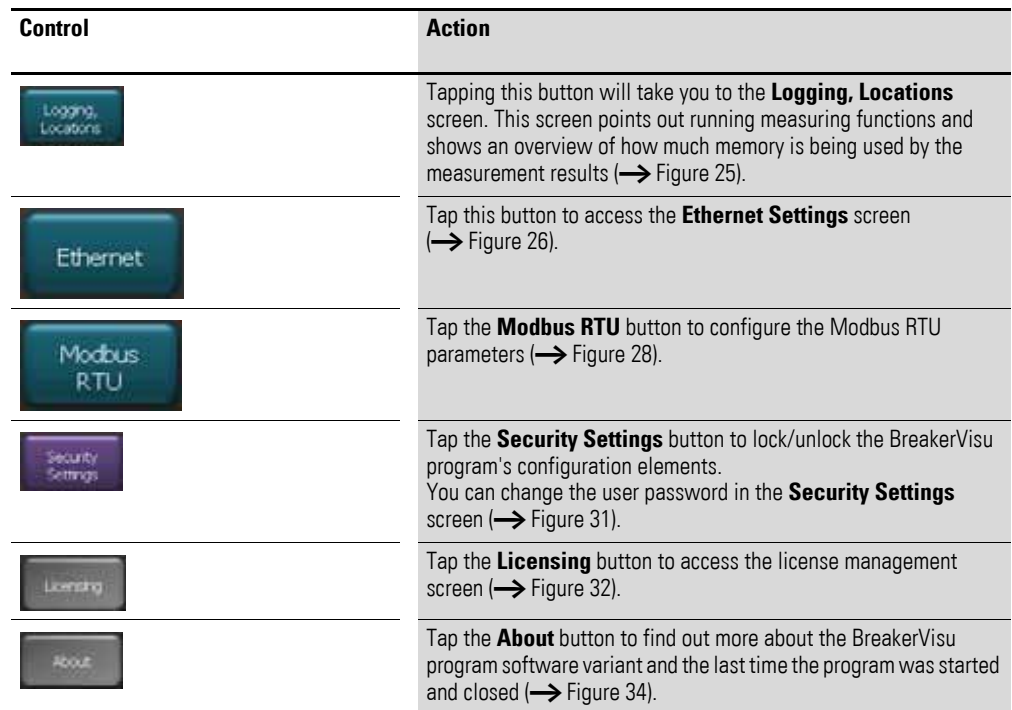

Table 31: "Extras" screen controls (3.5" variant)

<span id="page-33-0"></span>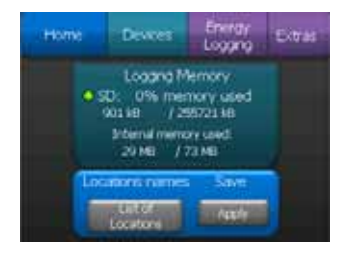

Figure 25:"Logging memory" screen (3.5" variant)

## 2 Operator interface 2.7 "Extras" screen

| Control                                                                                                    | <b>Action</b>                                                                                                    |
|----------------------------------------------------------------------------------------------------|----------------------------------------------------------------------------------------------------|
| ocations names<br>Save names<br><b>List of</b><br>Apply<br>Locations                                                                                                   | The devices shown in the <b>Device Overview</b> screen<br>feature a configurable parameter called Location name.<br>This parameter can be configured in the Device<br><b>Overview</b> screen (Table 17, page 23).                 |
| <b>List of</b><br>Locations                                                                                                    | Tap the List of Locations button to view and edit all<br>location names, both for Modbus RTU and SmartWire-DT<br>devices, in two hardware location lists.                                                                         |
| Hardware Location (Modbus)<br>16<br>EEIC Lab<br>2<br>location name<br>з<br>location name<br>5<br>location name<br>location name<br>б<br>location name<br>location name | To open and edit a device location name, tap on the row<br>with the number corresponding to the device you want in<br>the location lists.<br>The number represents the device's hardware address in<br>the corresponding network. |
| Extras                                                                                                    | To go back to the <b>Extras</b> screen, tap the <b>Extras</b> option in<br>the main menu.                                                                                                    |
| Apply                                                                                                    | To have the system overwrite the names in the device<br>overview with the values you entered in the location lists,<br>tap the Apply button in the Locations names pane.                                                          |
| Done!                                                                                                    | After a bit, the button text will change to <b>Done!</b> in order<br>to indicate that the user action has been completed.                                                                                                    |
|                                                                                                    |                                                                                                    |

Table 32: Controls – Location name settings (3.5" variant)

<span id="page-34-0"></span>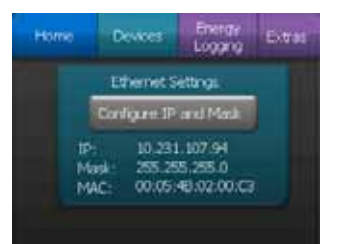

Figure 26:"Extras" screen for Ethernet settings (3.5" variant)

# 2.7 "Extras" screen

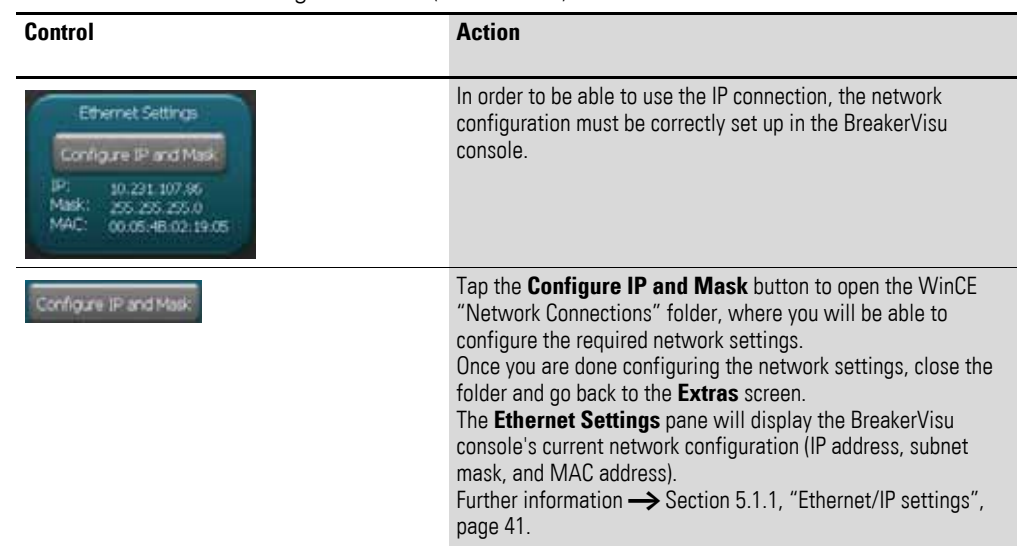

#### Table 33: "Ethernet settings" controls (3.5" variant)

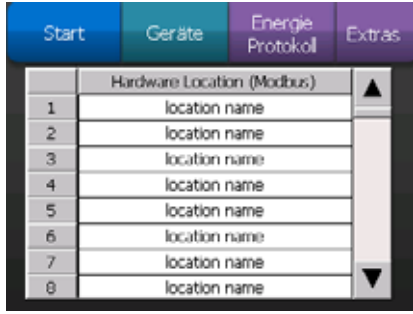

Figure 27:"Extras" screen – Location list (3.5" variant)

<span id="page-35-0"></span>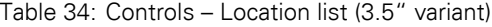

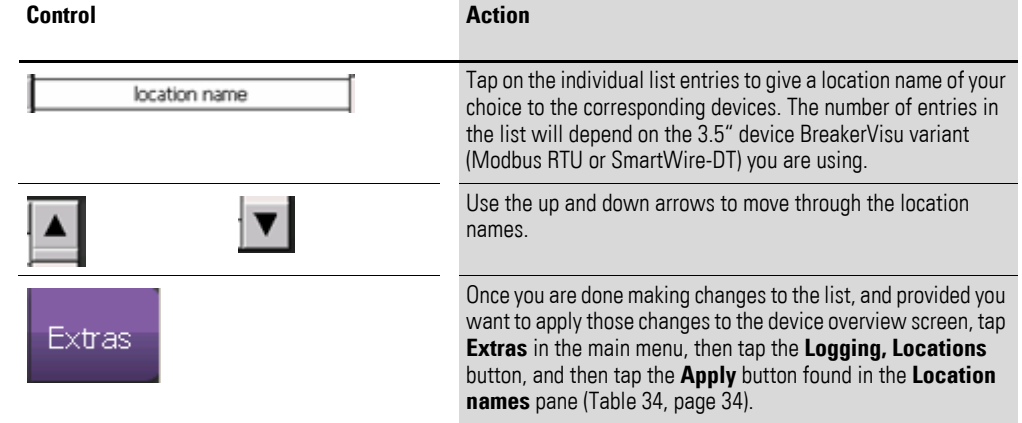
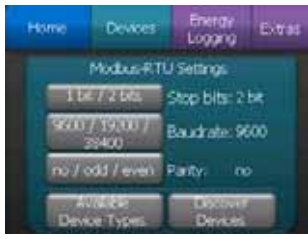

<span id="page-36-0"></span>Figure 28:"Extras" screen for Modbus RTU (3.5" variant)

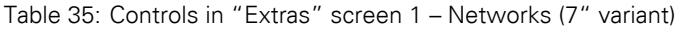

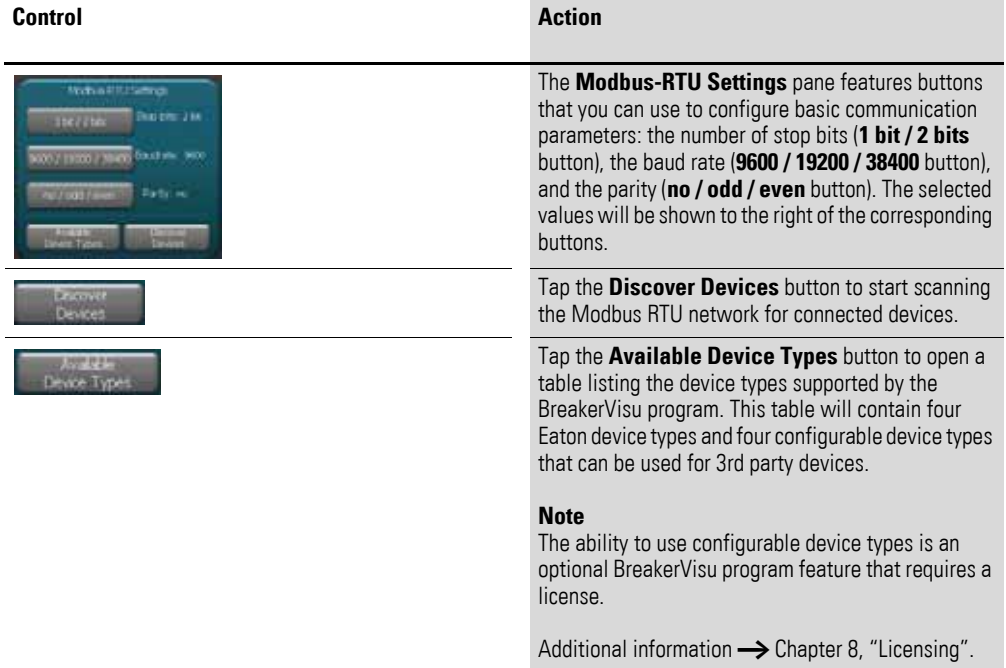

| Home                               | <b>Devees</b>                     | Eneray<br>toaana     | <b>Extras</b>                |
|------------------------------------|-----------------------------------|----------------------|------------------------------|
|                                    | Modus RTU - existing Device Types |                      |                              |
| TYDE 1<br><b>meters:</b><br>TYPE 3 | TYPE 2<br>amatars: 39<br>TYPE 4   | mos<br><b>HIMATI</b> | Add more<br>device<br>types. |
|                                    | MI XMCFIC<br>orameters: 92        |                      |                              |

<span id="page-36-1"></span>Figure 29:Existing device types (3.5" variant)

# 2 Operator interface

## 2.7 "Extras" screen

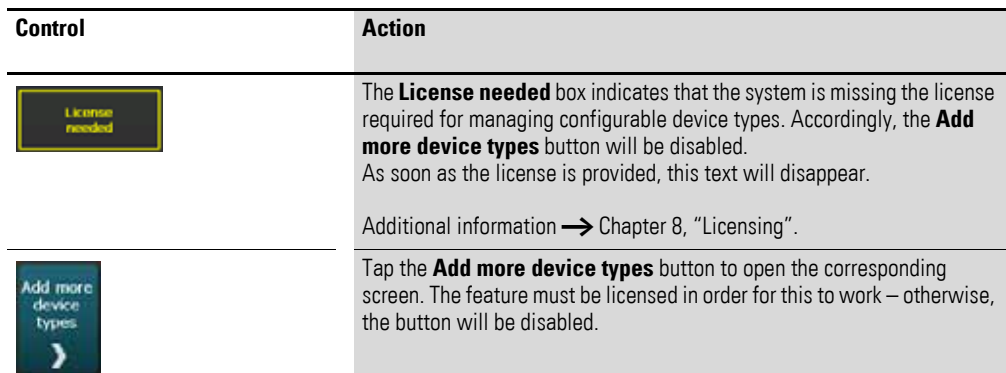

#### Table 36: Controls – Available device types (3.5" variant)

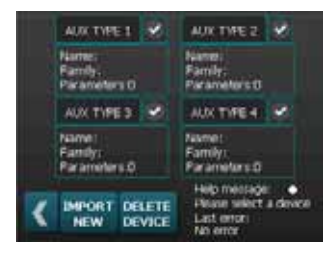

Figure 30:Add more device types (3.5" variant)

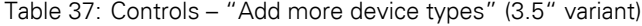

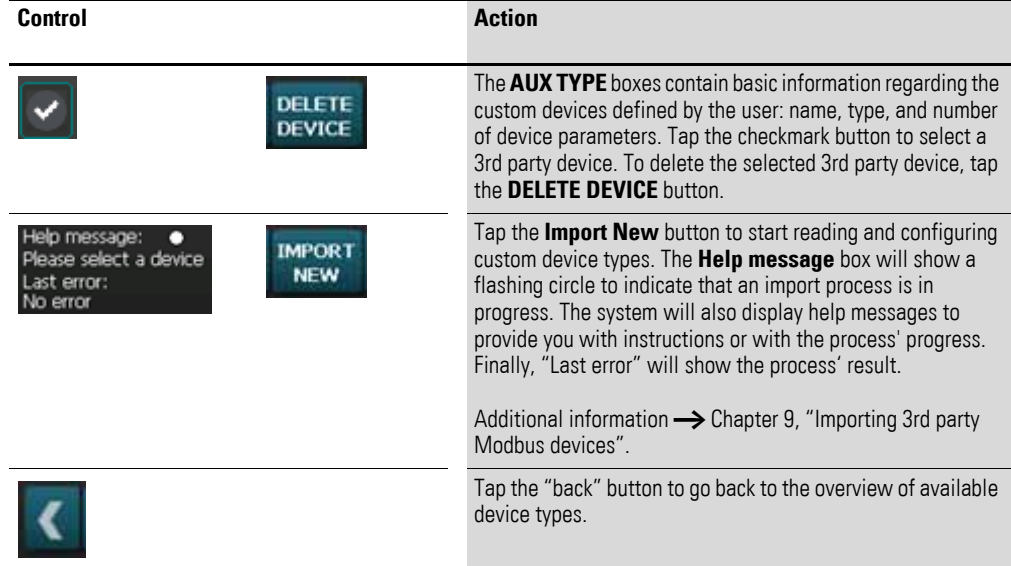

| Home        | Devices:             | ETXERY<br><b>Fitters</b> |
|-------------|----------------------|--------------------------|
| <b>DOCK</b> |                      |                          |
| CH.         | old password         |                          |
| New:        | <b>TRIW Dissword</b> |                          |
| Re-type:    | retype new           | 53700                    |

<span id="page-37-0"></span>Figure 31:"Extras" screen – Security (3.5" variant)

### 2 Operator interface 2.7 "Extras" screen

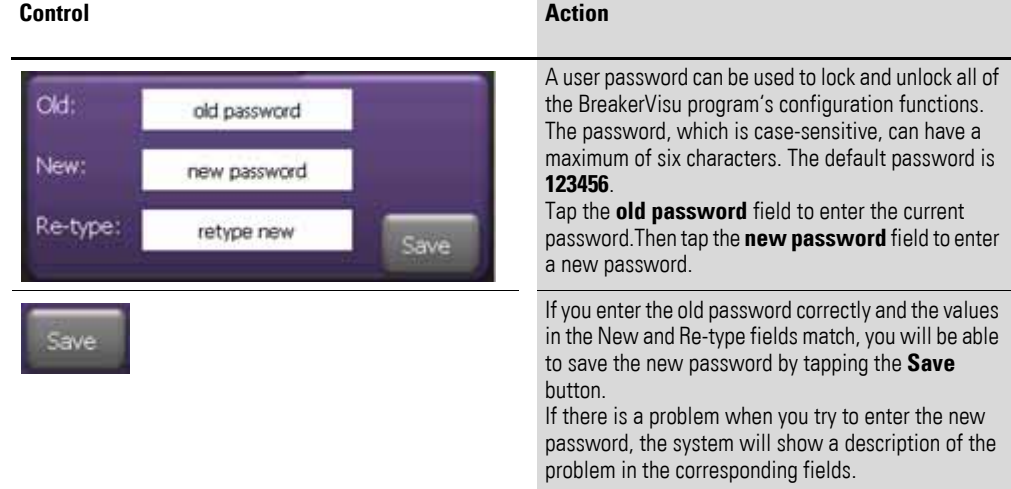

#### Table 38: Controls – Security settings (3.5" variant)

Table 39: Controls – Console lock (3.5" variant)

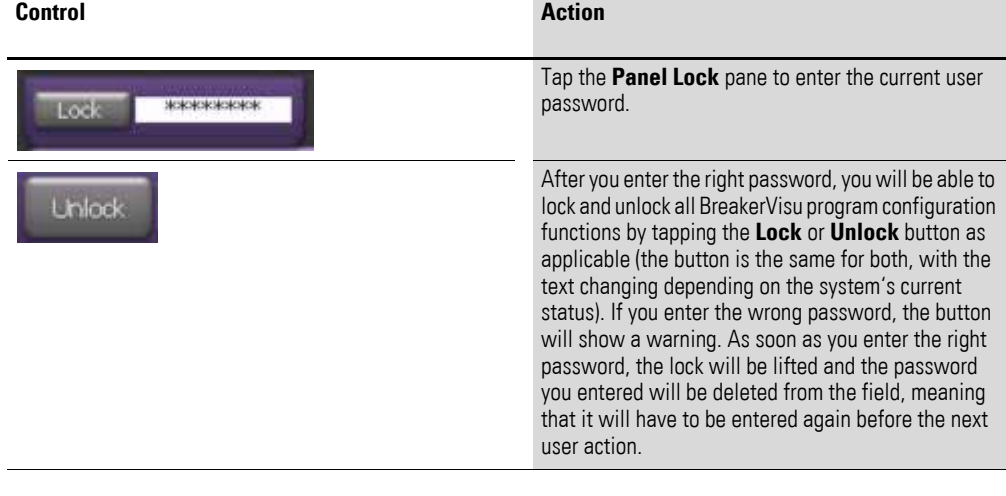

| <b>Home</b>            | <b>Devees</b>                                               | Enerav<br>Borne<br>topping           |
|------------------------|-------------------------------------------------------------|--------------------------------------|
|                        | LICENSE OTHER FEATURES                                      |                                      |
| Gateway functionality: | Available license points:<br>ind party devices integrations | 40 pcts<br>not learned<br>rot kereed |
| 3rd party devices      | integration                                                 | Gateway<br><b>Functionality</b>      |
| License                |                                                             | <b>Add more</b><br><b>EXAM</b>       |

<span id="page-38-0"></span>Figure 32:"Extras" screen – License other features (3.5" variant)

## 2 Operator interface

### 2.7 "Extras" screen

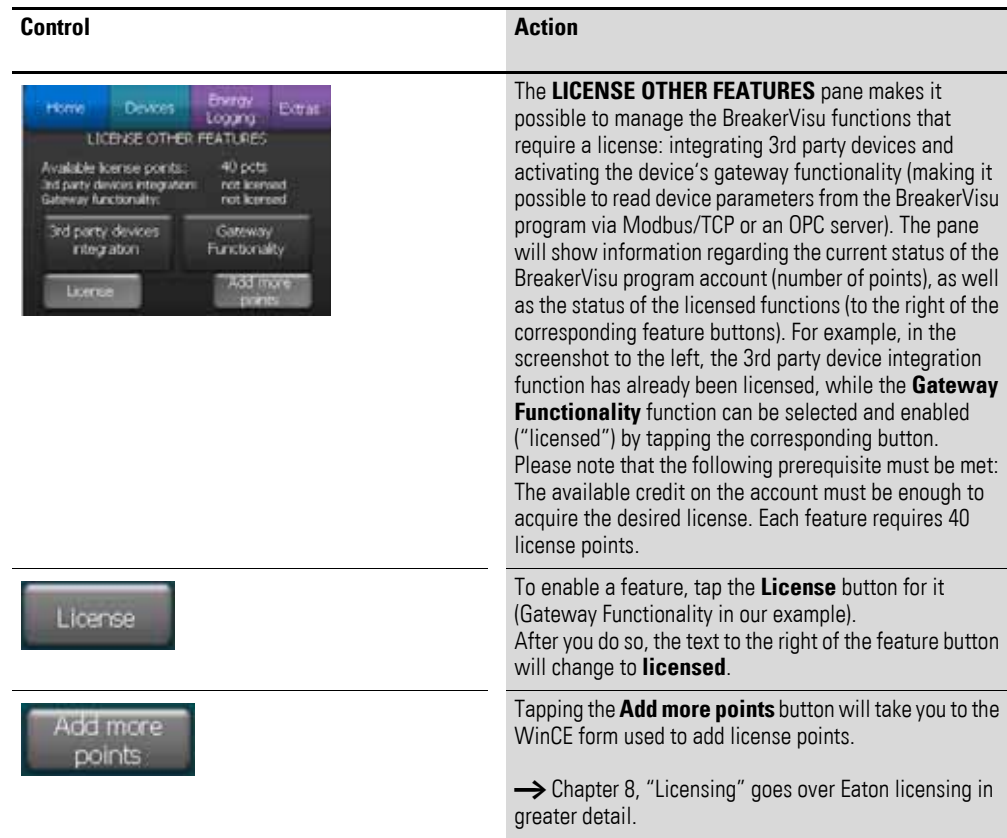

#### Table 40: Controls – License other features (7" variant)

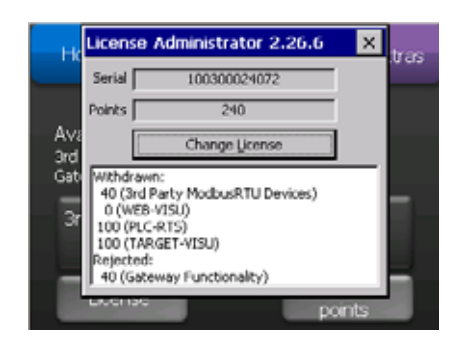

Figure 33:Licensing – Adding points (3.5" variant)

| Home | Dewest                                                                                                    | Erwingy | <b>Extras</b> |
|------|----------------------------------------------------------------------------------------------------|---------|---------------|
|      | Breakervisu vit<br>Version: v4.1.0<br>ast starting:<br>19.02.2014 17:01:31<br>BreakerVisia is a brand of Eaton Corp. |         |               |
|      | BreakerVisu v4                                                                                                    |         |               |

Figure 34:"Extras" screen – About (3.5" variant)

The About screen does not feature any controls. Instead, it displays the BreakerVisu program software variant and the date and time when the system was last started.

# **3 Connecting devices to Modbus**

For all devices connected to the same network, the Modbus communication parameters need to be set to the exact same values. In addition, the corresponding Modbus addresses must match. Once these prerequisites are met, the BreakerVisu program will be able to detect these devices and graphically display and log the corresponding data.

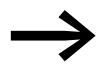

Please consult the installation manual for each device and follow the corresponding configuration instructions. The "Eaton Modbus Configurator" program is available for [configuring the Modbus parameters for NZM-XMC devices.](www.eaton.eu) [It is available from the Eaton website at](www.eaton.eu) www.eaton.eu.

### **3.1 Modbus RTU communication parameters**

The settings with Modbus BreakerVisu as a master can be configured in **Extras**, under **Modbus-RTU Settings**. → [Figure 20](#page-28-0) describes it for the 7" variant and → [Figure 28](#page-36-0) describes it for the 3.5" variant. These are the settings that the Modbus RTU master will use to communicate with all slaves.

### **3.2 Discover devices**

The detection routine for connected devices needs to be run every time the BreakerVisu program is started (e.g., when the device is switched on, restarted, etc.) if new devices are connected to the network. Once the new device is detected and identified, all the corresponding device data will be read. If there are no devices on the Modbus RTU network, the home screen will display the "Press to discover Modbus-RTU devices" button in the 7" variant and the "Discover Devices" button in the 3.5" variant on the home screen. Simply tap the button to start scanning the Modbus RTU network with the actual Modbus RTU communication parameters. If you need to change the Modbus RTU communication parameters, or if there are any devices that are already in BreakerVisu and that require a new detection scan, go to **Extras** -> **Modbus-RTU Settings**. Then tap the **Discover Devices** button to start scanning. While the detection process is in progress, the scanning results will be shown directly in the **Discover Devices** button and in the home screen. Once it is completed, the total number of connected devices will be updated in the home screen.

If the connection to a device drops out during operation, it will be automatically removed from BreakerVisu after a certain time. If the device is connected to the network again, you will have to tap the **Discover Devices**  button again in order to add the device back to the BreakerVisu program.

4 Connecting devices to SmartWire-DT

3.2 Discover devices

# **4 Connecting devices to SmartWire-DT**

Since the communication parameters for SmartWire-DT networks do not need to be configured, the BreakerVisu program will automatically scan the network when it starts. You can also start the scan manually by tapping the **Discover Devices** button in the 7" variant. "SWD Status" will provide information regarding the scanning routine's progress and the SmartWire-DT status once scanning is complete.

# **5 System Settings**

To configure the program settings, access the **Extras** screen using the BreakerVisu main menu.

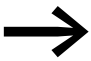

→ [Section 2.7, ""Extras" screen", page 26](#page-27-0) describes the<br>corresponding screen and controls. This section instead provides detailed information regarding the WinCE system settings, as well as information regarding the security settings.

### **5.1 WinCE configuration**

### **5.1.1 Ethernet/IP settings**

In order to be able to establish an IP connection, the IP settings need to be configured in the BreakerVisu console. To open the WinCE folder for network connections and set up the network configuration there, tap the **Configure IP and Mask** button (→ [Figure 20, page 27](#page-28-0), for the 7" variant and  $\rightarrow$  [Figure 24, page 31,](#page-32-0) for the 3.5" variant).

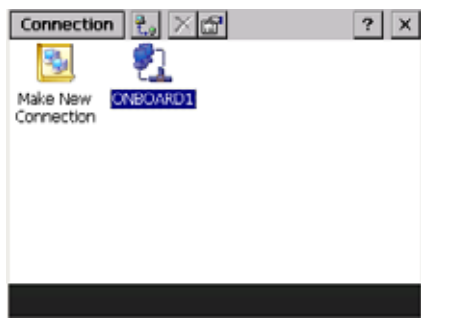

Figure 35:Configuring the WinCE connection

Double-tap the **ONBOARD1** icon to open the dialog box used to configure the IP settings for BreakerVisu.

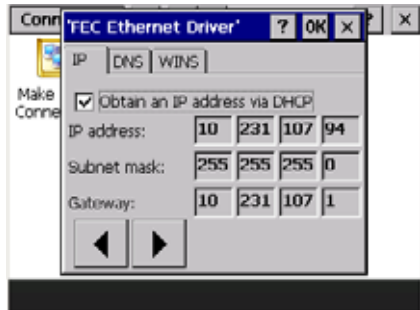

Figure 36:WinCE – Ethernet/IP settings

## 5 System Settings 5.2 Security settings

The actual configuration settings will depend on the specific network environment in which the BreakerVisu device is being run, i.e., the values in the figure above are provided only as an example. Please ask your network administrator for the right configuration parameters for your program.

### **5.1.2 Setting Clock**

In order to ensure proper logging, it is important to set the BreakerVisu console's internal clock. Tap on the **System time** (date/time) area in the BreakerVisu home screen  $\leftrightarrow$  [Figure 4, page 13](#page-14-0) for the 7" variant and → [Figure 5, page 15](#page-16-0) for the 3.5" variant) to open the **Date/Time Properties**  dialog box, where you will be able to set the right date and time.

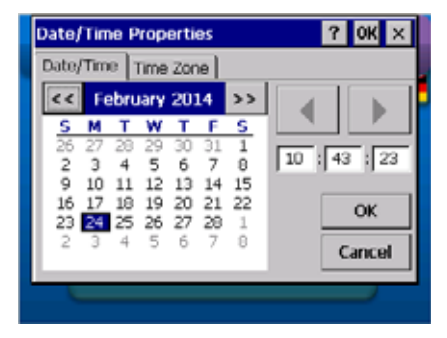

Figure 37:WinCE – Date and time settings

#### **5.2 Security settings**

All BreakerVisu functions are unlocked by default.

We recommend setting up an admin password and locking BreakerVisu's configuration functions when initially configuring the system.

For more details on the controls used for the lock function and for setting a password, please refer to  $\rightarrow$  [Figure 20, page 27](#page-28-0) for the 7" variant and → [Figure 31, page 36](#page-37-0) for the 3.5" variant. The default password is **123456**.

# **6 Languages**

### **6.1 General Information**

BreakerVisu has language packages that can be used to change the system language as required for the location where the device is being used. Every language package consists of three languages stored in the BreakerVisu program. Please note that the program language can be changed in the welcome screen. Also note that, while the user interface language is being changed, the program will continue to generate messages and notifications in the default language (English).

#### **6.2 Language selection**

You can select the language you want in the welcome screen. The welcome screen appears when the device is started, and can also be accessed from the home screen later on.

### **6.3 Adding a language package**

All language packages are available at www.eaton.eu.

Every single one of these language packages is in the form of a language file named breakervisu translation.xml. This file will always contain a language group consisting of English and two additional languages. To add a language, download the relevant language package and copy it to the root directory of the SD card.

→ [Section 2.1, "Welcome screen/selecting a language", page 9,](#page-10-0) explains how to import a new language file ("XML" icon).

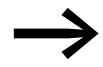

Language packs are available for download at

www.eaton.eu/breakervisu

under the **Tools** tab (**Download multi language pack**).

## 7 Measured value logging

7.1 Event logging

# **7 Measured value logging**

## **7.1 Event logging**

Event logging is a BreakerVisu program routine that runs in the background and that is used to log the program's and all connected device' events. When the program is started, when a circuit-breaker's trip state changes, when a device changes status, or when a warning is issued for a device, the event will be recorded in the event file. This event file is calendar day-based. In other words, a day's events will be written to a file with the following name syntax: BV\_events\_[year,month,day].csv

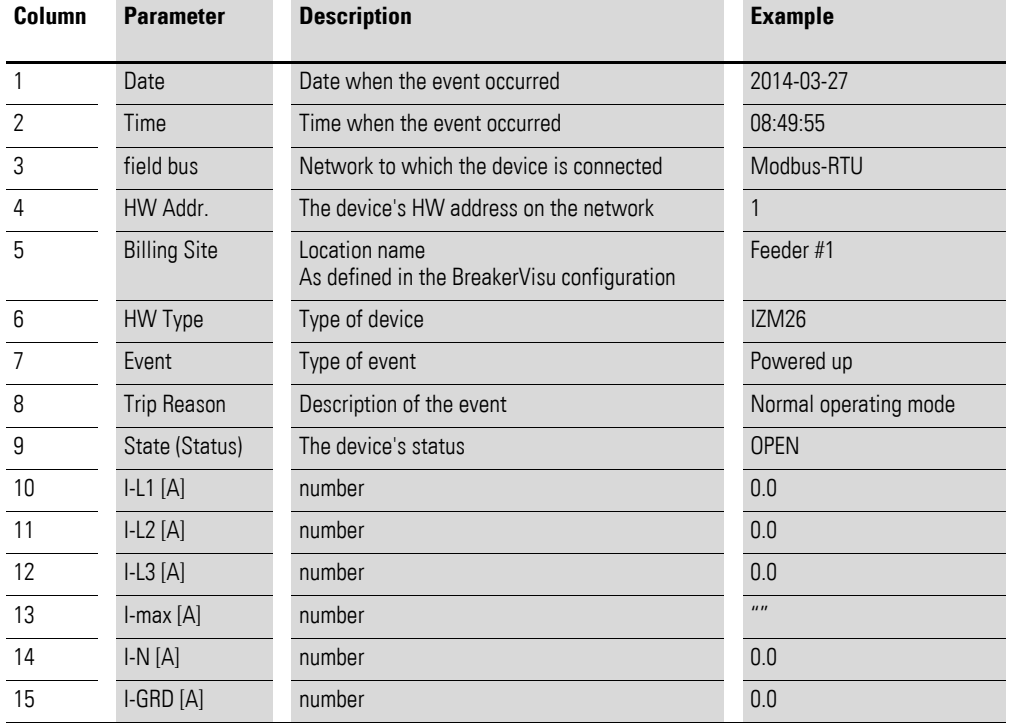

Table 41: Event entry

The data that will be available in the event file will depend on the type of devices that are connected. If there is no data for a specific type of file, the corresponding placeholder will remain blank. Please note that event logging is automatic and cannot be manually started or stopped.

The event file's name will follow the syntax below:

BV\_events\_[RTU oder SWD]\_add[Geräteadresse]\_[Jahr,Monat,Tag].csv

### **7.2 Energy logging**

You can select the energy logging intervals you want. The energy data (active power, in kWh) of all connected devices will be written to a file accordingly. The file name will vary according to the configured logging interval  $\leftrightarrow$  [Table 42](#page-46-0)).

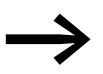

→ [Section 2.6, ""Energy Logging" screen", page 25](#page-26-0) explains how to configure the power monitoring data.

<span id="page-46-0"></span>Table 42: Energy logging – File names

| <b>Measuring</b><br>interval | <b>File name</b>  |
|------------------------------|-------------------|
| 15 minutes                   | BV energy 15m.csv |
| Hourly                       | BV energy h.csv   |
| Daily                        | BV energy d.csv   |
| Weekly                       | BV energy_w.csv   |
| Monthly                      | BV energy m.csv   |
| Annually                     | BV energy_y.csv   |

→ [Section 15.3, "Format for measured value files", page 64](#page-65-0) provides an example of a power monitoring file. The actual format will depend on the BreakerVisu variant being used and will reflect the number of connected devices.

#### **7.3 Device data logging**

Data logging is carried out at the device level and needs to be started manually.

To start data logging at the device level, please follow the steps below:

- ▶ Go to the device details screen for the device you want  $\leftrightarrow$  [Figure 8, page 19](#page-20-0) and  $\rightarrow$  [Figure 12, page 21](#page-22-0)).
- ▶ Go to the **Logging** screen (→ [Figure 11, page 21](#page-22-1) and → [Figure 16,](#page-24-0)  [page 23\)](#page-24-0).
- Set the measuring interval you want (scan rate).
- ▶ Start the measuring function.

[Table 29, page 31](#page-32-1) describes the corresponding user interface screen.

#### **7.3.1 Logged parameters**

[Table 47, page 58](#page-59-0) provides a list of the parameters being logged. The values in the log file will be calculated as the average value for the corresponding logging interval.

#### **7.3.2 Setting a scan rate**

To set the time interval for sampling, go to the **Logging** sub-screen in the device details screen. The minimum possible interval between two measurements is 10 s, i.e., logging data at measuring intervals shorter than 10 s is not possible. If you need faster logging for specific devices, enable the **Fast Logging** option (logging interval: 2 s).

### 7 Measured value logging

7.3 Device data logging

### **7.3.3 "Fast logging" option**

If you enable the **Fast Logging** option for a device, you do not have to set a scan rate (as you usually would otherwise). Enabling this option will turn the device into a preferred device, meaning it will be put on the device priority list. After that, data will be logged every 2 seconds.

### **7.3.4 How to find the log files**

All log files are stored on the external storage device selected in the **Extras** screen in the case of the 7" variant (SD card or USB flash drive) or on the SD card in the case of the 3.5" variant. These files can be used directly from the external storage devices or downloaded for further processing using an FTP client. BreakerVisu can generate deleted log files again.

The name syntax for the log file is as follows:

BV\_data\_[RTU oder SWD]\_add[Geräteadresse]\_[Jahr,Monat,Tag].csv

# <span id="page-48-0"></span>**8 Licensing**

BreakerVisu also has the following optional features, which require license points in order to be activated:

- Gateway functionality via Modbus/TCP and OPC servers
- Support for up to four 3rd party devices

As soon as you have a license certificate  $\rightarrow$  Section 15.5, "License [certificate", page 86](#page-87-0)), the device's serial number, and an e-mail address, you can validate the license by tapping **Start licensing** at the following Internet address:

There are two different licenses available for activating these features:

- LIC-OPT-1ST-LEVEL (40 points; article no. 140391): Can be used to activate **one** of the two optional features listed above
- LIC-OPT-2ND-LEVEL (80 points; article no. 140392): Can be used to activate **both** of the optional features listed above

As soon as you have a license certificate  $\leftrightarrow$  Section 15.5, "License [certificate", page 86](#page-87-0)), the device's serial number, and an e-mail address, you can validate the license by tapping "Start licensing" at the following Internet address:

#### [w](www.eaton-automation.com/license)ww.eaton-automation.com/license

You can find the serial number on the nameplate at the back of the BreakerVisu device. To access the **License Administrator** dialog box, tap the **Add more points** button in the **Extras** screen (→ [Figure 32, page 37](#page-38-0) for the 3.5" variant):

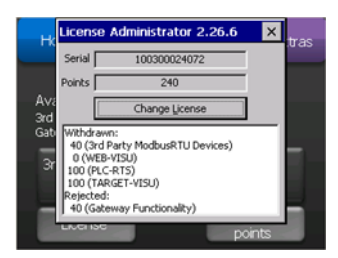

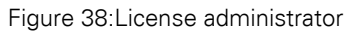

To change the information for a validated license, tap the **Change License** button. After you enter the corresponding information successfully, the number of available license points will be increased accordingly.

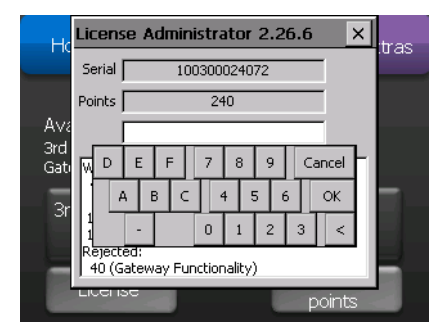

Figure 39:License administrator – Increasing the number of available license points These license points can be used to activate additional features.

9 Importing 3rd party Modbus devices

7.3 Device data logging

# <span id="page-49-0"></span>**9 Importing 3rd party Modbus devices**

You can specify up to four types of 3rd party Modbus devices.

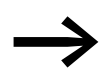

Support for 3rd party Modbus devices

Once you have entered the corresponding license in the BreakerVisu system, you can follow the steps below in order to activate support for non-Eaton Modbus devices:

- The contents of the XML configuration file need to be updated using a defined XML structure (for more information, please refer to the sample XML configuration file in the appendix  $\rightarrow$  Section 15.4, "XML [configuration for 3rd party devices", page 68](#page-69-0)).
- Copy the XML file to the BreakerVisu console's \InternalStorage directory. The file name must correspond to the device type's number; the syntax for the name of the file used to import device type x is new device type  $X$  xml (where X is a number between 1 and 4). You can store a thumbnail image of the 3rd party device in BMP format (with a size of 50 x 65 pixels) by copying it to the \InternalStorage\PlePrg directory. The image's name must be 3rdparty-X.bmp (where X is a number between 1 and 4).
- Open the screen showing the available device types  $\leftrightarrow$  Section Figure [21:, "Available device types \(7" variant\)", page 28](#page-29-0) for the 7" variant and → [Section Figure 29:, "Existing device types \(3.5" variant\)", page 35](#page-36-1) for the 3.5" variant).

This screen will show the available Eaton devices. If you have activated the license for importing third-party device types, you will be able to open the "Add more device types" screen. If not, the system will show a message indicating that you need a license for the feature. Once you activate the feature and open the "Add more device types" screen, you will be able to add additional device types.

- ▶ The "Add more device types" screen will display any other device types that have already been configured. If there are any third-party devices, the **AUX TYPE** header will be highlighted in blue and the corresponding text block will show the type's data (name, family, parameters).
- ▶ To add a new device type, select an empty **AUX TYPE** box. If you do not select a device, the screen will show a message saying **Please select a device**. Once you do so, a message saying **Device selected** will appear. Please note that you can only select one single device type at a time.
- Tap the **IMPORT NEW** button after making your selection: The message will change to **Reading in progress** and the yellow circle will flash. Please note that the import process will take some time. Once it is successfully completed, the message will change to **Device imported**. If, on the other hand, the process fails, the message will change to **Error during import** and a notification with a detailed cause (corrupted file, too few parameters, etc.) will be displayed. If you tap the **IMPORT NEW** button, the XML file for the selected device type number will be used (file new device type2.xml for AUX TYP 2, for example).
- ▶ To delete a 3rd party device, first select it and then tap the **DELETE DEVICE** button.
- $\triangleright$  To replace a 3rd party device, first delete it, then replace the corresponding XML configuration file, and finally import the new device.

If the import is completed successfully, you will then be able to connect and use the corresponding 3rd party devices.

If an error occurs during the import process, check the notification that appears, correct the XML configuration file, and try to import the device again.

#### **9.1 Device-specific bytes**

It is important for all devices to have their own device-specific identification data.

Two bytes, which are defined by their offset and value in the XML configuration file, are used for device identification purposes:

<device\_specific\_bytes> <LENGTH>2</LENGTH> <OFFSET>2</OFFSET> <FIRST\_BYTE\_VALUE>0</FIRST\_BYTE\_VALUE> <SECOND\_BYTE\_VALUE>5</SECOND\_BYTE\_VALUE> </device\_specific\_bytes>

Pre-defined Eaton device types will be recognized before 3rd party devices. In other words, if the device-specific bytes match the bytes pre-defined by Eaton, the device will be recognized as an Eaton device.

#### **9.2 Device-specific image file**

An image file can be assigned to every supported third-party device. The image file's name must have the following syntax: 3rdparty X.bmp, where X is the number of the corresponding device type. Moreover, the BMP file must not exceed a size of 65 x 65 pixels. The image file needs to be stored in the console's \InternalStorage\PlcPrg directory. The device-specific image will replace the default file already found in the BreakerVisu console.

### **9.3 XML configuration file contents**

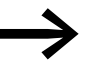

Tables [43](#page-51-0) and [44](#page-52-0) describe the contents of the XML configuration file.  $\rightarrow$  Section 15.4, "XML configuration for 3rd party devices",

[page 68](#page-69-0) provides two sample configuration files.

# 9 Importing 3rd party Modbus devices

9.3 XML configuration file contents

| <b>Parameter</b>         | <b>Subparameters</b>    | <b>Description</b>                                                                                                    | <b>Notes</b>                                                                                                    |
|--------------------------|-------------------------|----------------------------------------------------------------------------------------------------|----------------------------------------------------------------------------------------------------|
| Device designation       |                         | Description of the AUX TYPE<br>device                                                                                                    |                                                                                                    |
| Device family            |                         | Description of the AUX TYPE<br>device                                                                                                    |                                                                                                    |
| Device-specific<br>words |                         |                                                                                                    | Up to two consecutive words can<br>be used for recognizing device<br>types from other manufacturers.                                                                                                    |
|                          | Length                  | No device-specific words<br>should be read via Modbus<br>rtu                                                                                                    |                                                                                                    |
|                          | <b>Offset</b>           | Modbus RTU offset of the first<br>device-specific word.<br>The offset starts from 1; if the<br>documentation for your device<br>uses a zero-based offset, make<br>sure to add 1 to the parameter. |                                                                                                    |
|                          | Value of first byte     | The expected value of the first<br>device-specific word                                                                                                    |                                                                                                    |
|                          | Value of second<br>byte | The expected value of the<br>second device-specific word.<br>If both the first and second (if<br>defined) values match the<br>device type, the type will be<br>recognized.                        | Do not use this parameter if<br>using a single byte for device<br>type recognition purposes would<br>be enough.                                                                                                    |
| Group parameters         |                         |                                                                                                    | Device data is read from the<br>device in defined data blocks<br>(groups). Up to four groups can<br>be used.<br>If fewer than four groups are<br>used for the device, the groups<br>will still retain their structure in<br>the XML file. Their specific<br>length and offset need to be set<br>to $0$ . |
|                          | Length                  | No bytes are read via Modbus<br>RTU in the defined group.                                                                                                    | Use a 0 for groups that are not<br>used                                                                                                    |
|                          | Offset                  | Modbus RTU offset for the first<br>byte. The offset starts from 1.<br>If the documentation for your<br>device uses a zero-based<br>offset, make sure to add 1 to<br>the parameter.                | Use a 0 for groups that are not<br>used.                                                                                                    |
|                          | Mod_fc                  | The Modbus RTU function<br>code is used to read the group<br>data.                                                                                                    | Please consult your device<br>documentation to find the value<br>that needs to be set here.                                                                                                    |

<span id="page-51-0"></span>Table 43: XML configuration file contents

# 9 Importing 3rd party Modbus devices 9.3 XML configuration file contents

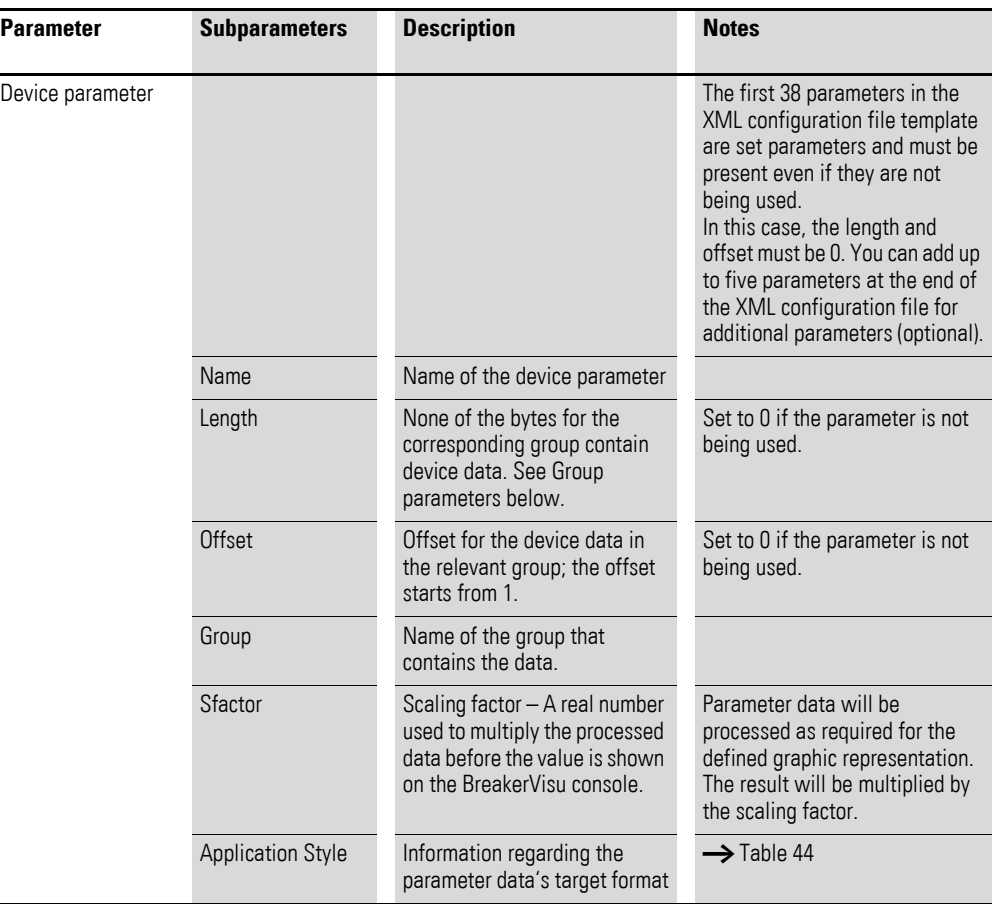

#### <span id="page-52-0"></span>Table 44: Data word representation

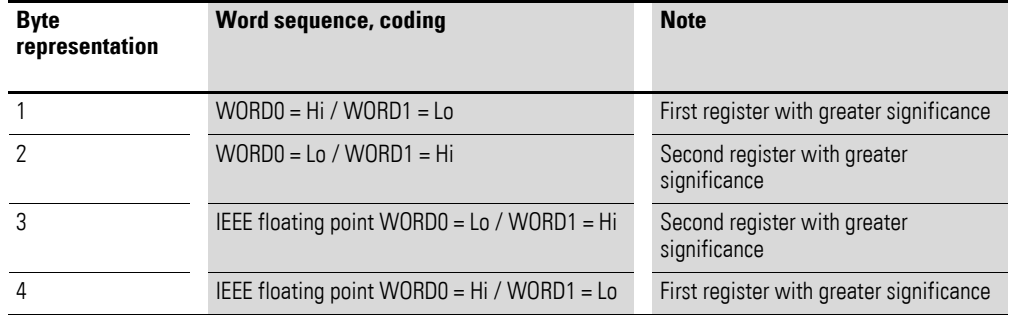

10 Available data transfer interfaces 10.1 Modbus TCP

# **10 Available data transfer interfaces**

External BreakerVisu interfaces will only be available if a license for the gateway functionality has been acquired.

### **10.1 Modbus TCP**

A higher-level system can request data from BreakerVisu from the Modbus/ TCP registers shown in the technical data for BreakerVisu.

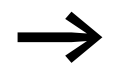

→ [Section 15.2, "Modbus/TCP Register Map", page 58](#page-59-1) describes these Modbus/TCP registers.

#### **10.2 OPC DA**

If you have a license for the gateway functionality, you can configure an OPC client that can connect to the CODESYS OPC server and request data from BreakerVisu. The standard method for establishing an OPC connection will be used in this case.

# **11 Remote access via Ethernet**

The BreakerVisu system can be accessed through a web browser.

Following is an example of a URL that can be used for this purpose (please make sure to use your own IP address!):

http://10.231.107.78:8080/WebVisu.htm

In addition, the Java security settings will have to be configured as per your computer's configuration. If a Java security problem occurs while you are attempting to access the BreakerVisu device, go to

Start/Java/Configure Java

then open the "Security" tab, and then add the BreakerVisu URL to the list (click on the **Edit Site List...** button):

http://10.231.107.78:8080

12 Updates 10.2 OPC DA

# **12 Updates**

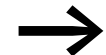

[Visit](www.eaton.eu) www.eaton.eu to find available program updates for<br>BreakerVisu together with software update descriptions.

# **13 Velocity mode**

The data corresponding to the connected devices will be updated at regular intervals.

The maximum update frequency will depend on several factors:

- Modbus RTU communication parameters,
- Number of devices in the priority queue (device details screen, web view),
- Number of devices with **Fast Logging**,
- Number of devices for which data is being logged.

14 Bug Fix 14.1 General

# **14 Bug Fix**

### **14.1 General**

Follow the steps below if any problems occur while the BreakerVisu system is attempting to detect and recognize devices connected to it:

- ▶ Make sure that the Modbus RTU devices are using the same communication parameters as those configured in the BreakerVisu system.
- ▶ Configure the Modbus RTU addresses you want in such a way that there will not be any address conflicts.
- ▶ Consult the hardware manual (MN048013EN) to make sure that you have wired everything correctly as required for BreakerVisu.
- ▶ Use the data provided by the BreakerVisu system (e.g., SmartWire-DT network status).

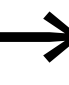

If the system still does not detect and recognize your devices,<br>please contact BreakerVisu Support by sending an e-mail to the following address:

LeistungsschalterEGBonn@eaton.com

#### **14.2 Configuring 3rd party devices**

If any problems occur while attempting to set up 3rd party devices, please check the following:

- ▶ Make sure to keep the size of the label so that it can be displayed properly in the BreakerVisu system.
- ▶ Remove all comments from the XML configuration files in order to make them smaller.
- ▶ Check whether required elements in the XML configuration file were deleted by mistake.
- ▶ Check the XML configuration files' names and storage locations in the BreakerVisu system.

# **15 Appendix**

### **15.1 Notifications**

BreakerVisu can store up to ten notifications, with the oldest being overwritten as necessary. These notifications are triggered by various events during the BreakerVisu program's runtime, including those involved in importing new device types, as well as those having to do with measurements, installed storage devices, and communications with higher-level systems.

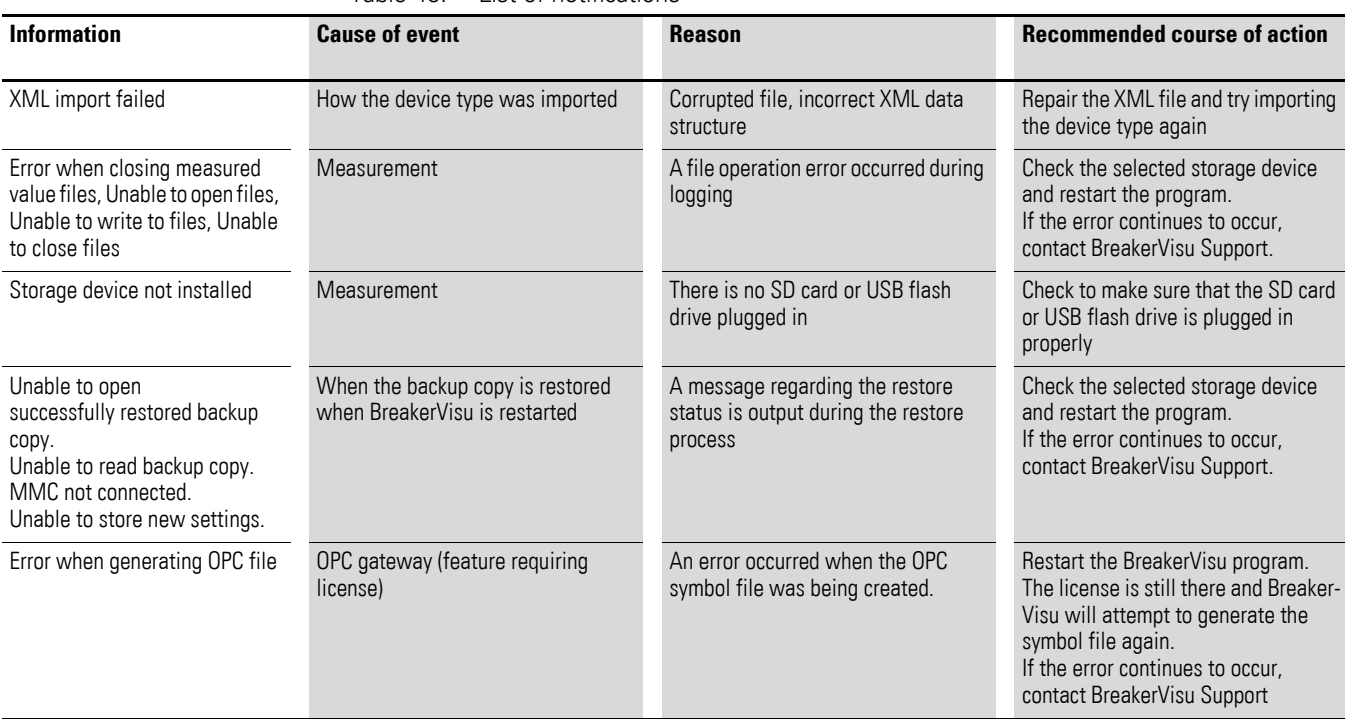

Table 45: List of notifications

# <span id="page-59-1"></span>**15.2 Modbus/TCP Register Map**

| Table 46:<br>Breakervisu Modbus/TCP register map |                                 |                                                          |  |
|--------------------------------------------------|---------------------------------|----------------------------------------------------------|--|
| <b>Offset</b>                                    | <b>Parameter</b>                | <b>Notes</b>                                             |  |
| 0                                                | Modbus RTU device 1-16 present  | 1 stands for a present device at a specific              |  |
| 1                                                | Modbus RTU device 17-32 present | place. Dec $5 = 101$ (bin) = Devices 1 and 3<br>present. |  |
| $\overline{2}$                                   | SWD device 1-16 present         |                                                          |  |
| 3                                                | Wildcard                        |                                                          |  |
|                                                  | .                               |                                                          |  |
| 149                                              | Wildcard                        |                                                          |  |
| 150                                              | Modbus RTU device 1             | Start of first Modbus RTU device                         |  |
| 300                                              | Modbus RTU device 2             |                                                          |  |
| 450                                              | Modbus-RTU device 3             |                                                          |  |
|                                                  | .                               |                                                          |  |
| 4650                                             | Modbus-RTU device 31            |                                                          |  |
| 4800                                             | Modbus-RTU device 32            | Last Modbus-RTU device                                   |  |
| 4950                                             | SmartWire-DT device 1           | Start of first SmartWire-DT device                       |  |
| 5100                                             | SmartWire-DT device 2           |                                                          |  |
|                                                  | .                               |                                                          |  |
| 7200                                             | SmartWire-DT device 16          | Last SmartWire-DT device                                 |  |

Table 46: BreakerVisu Modbus/TCP

<span id="page-59-0"></span>Table 47: Modbus device parameters

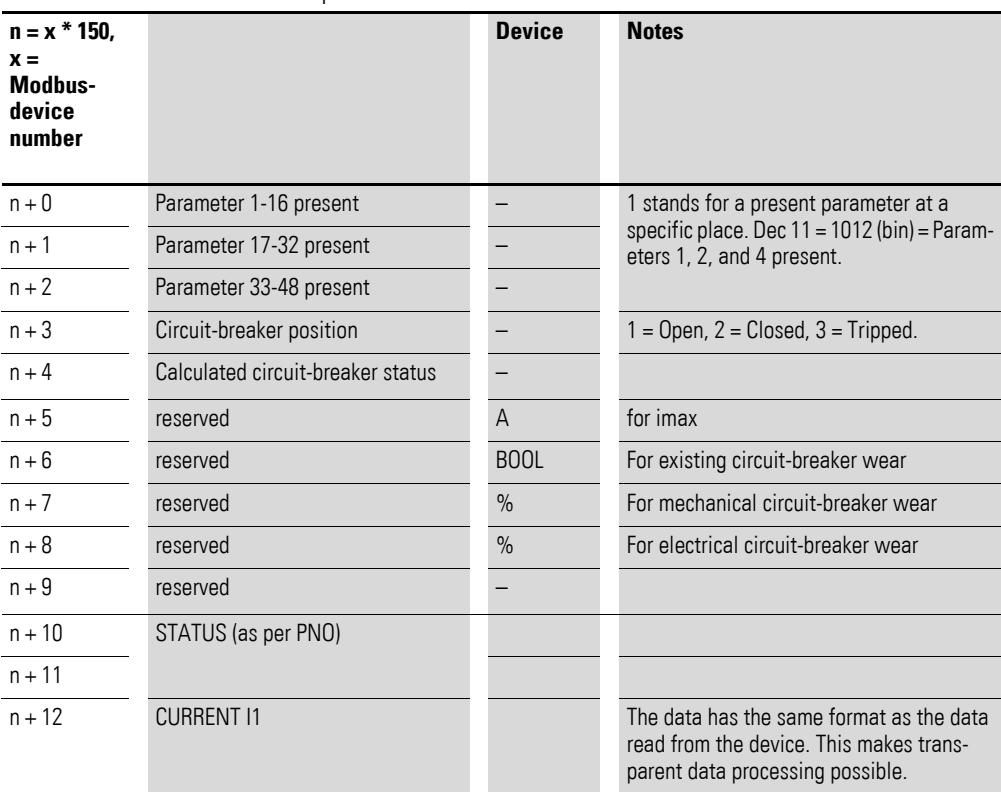

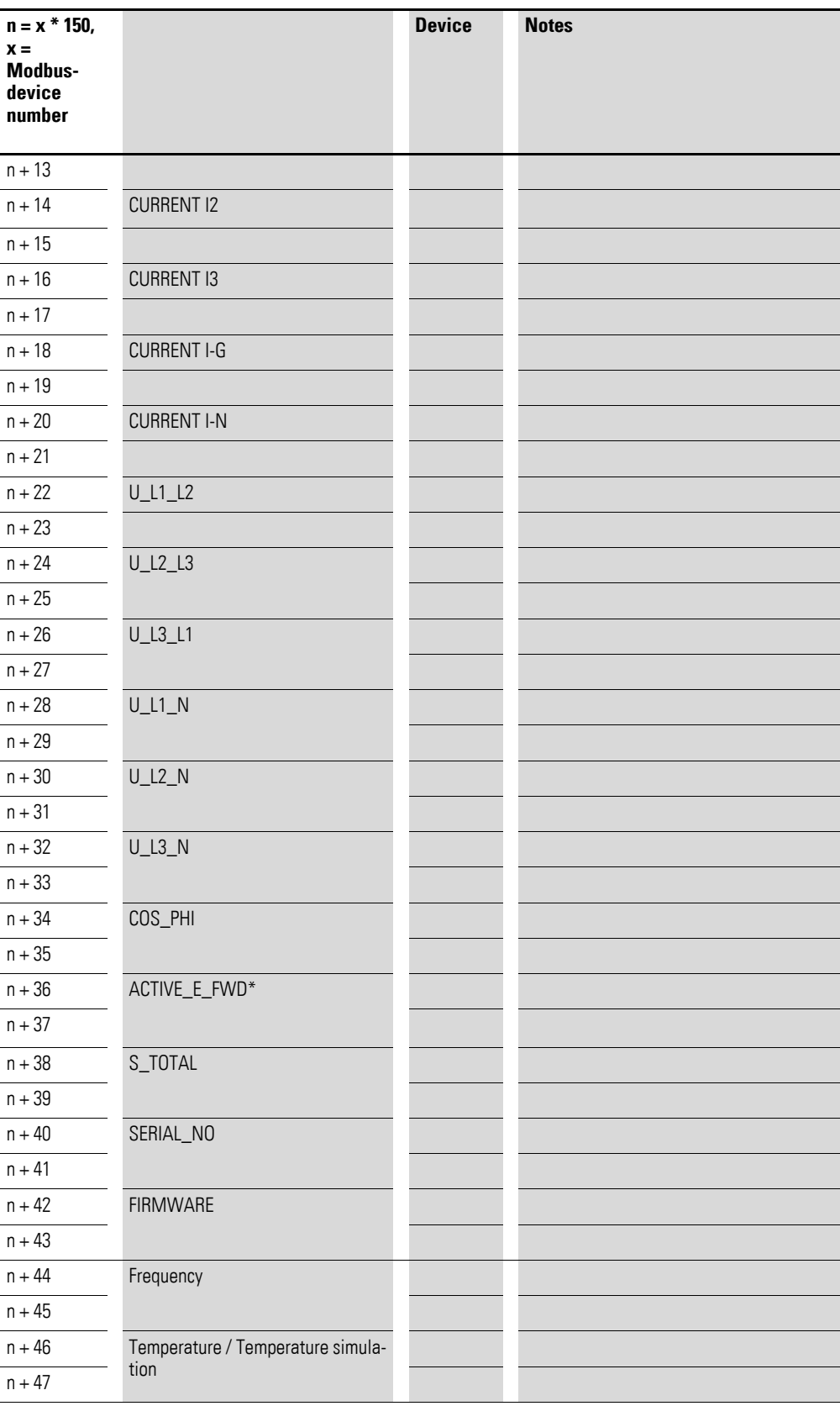

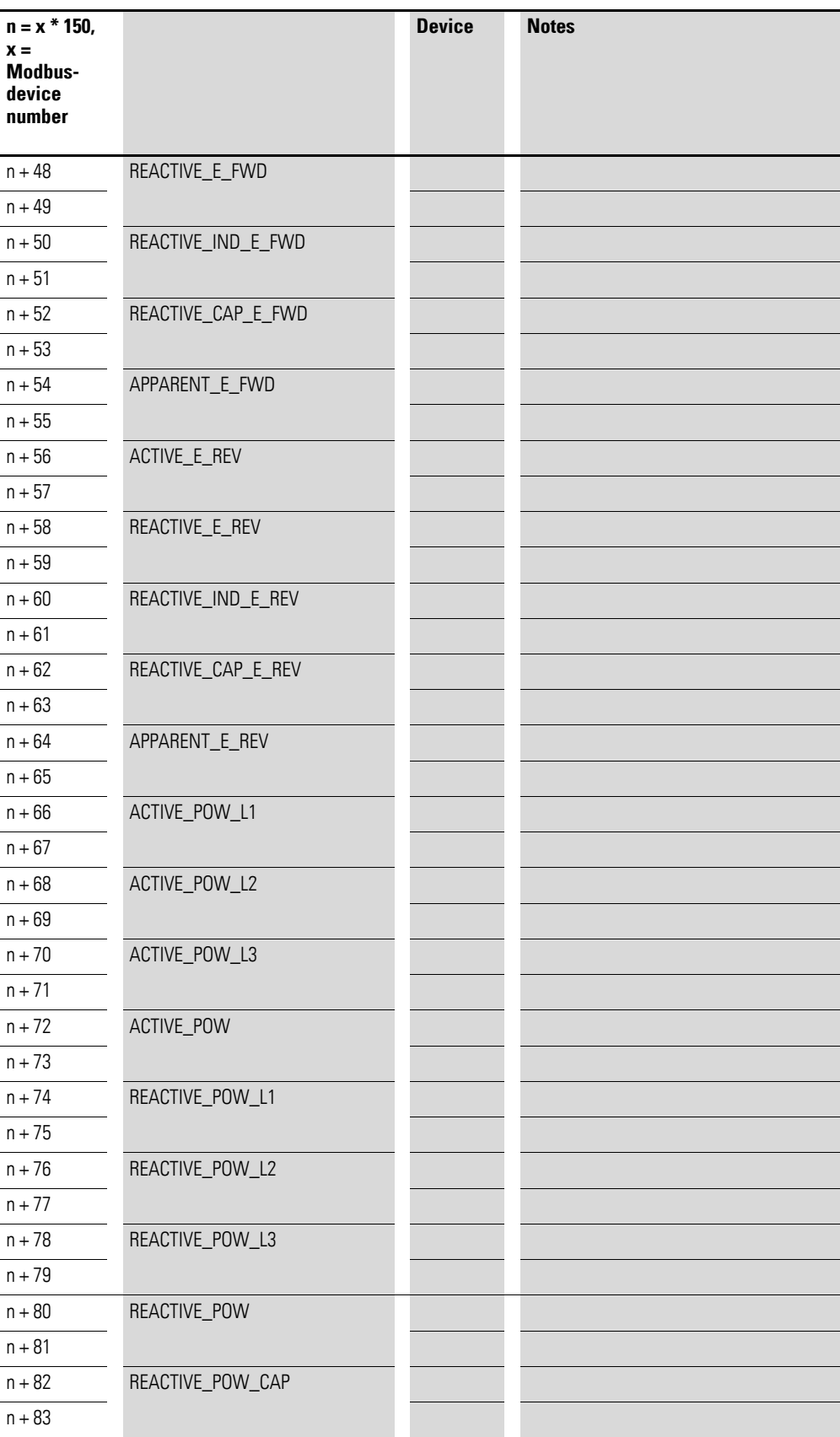

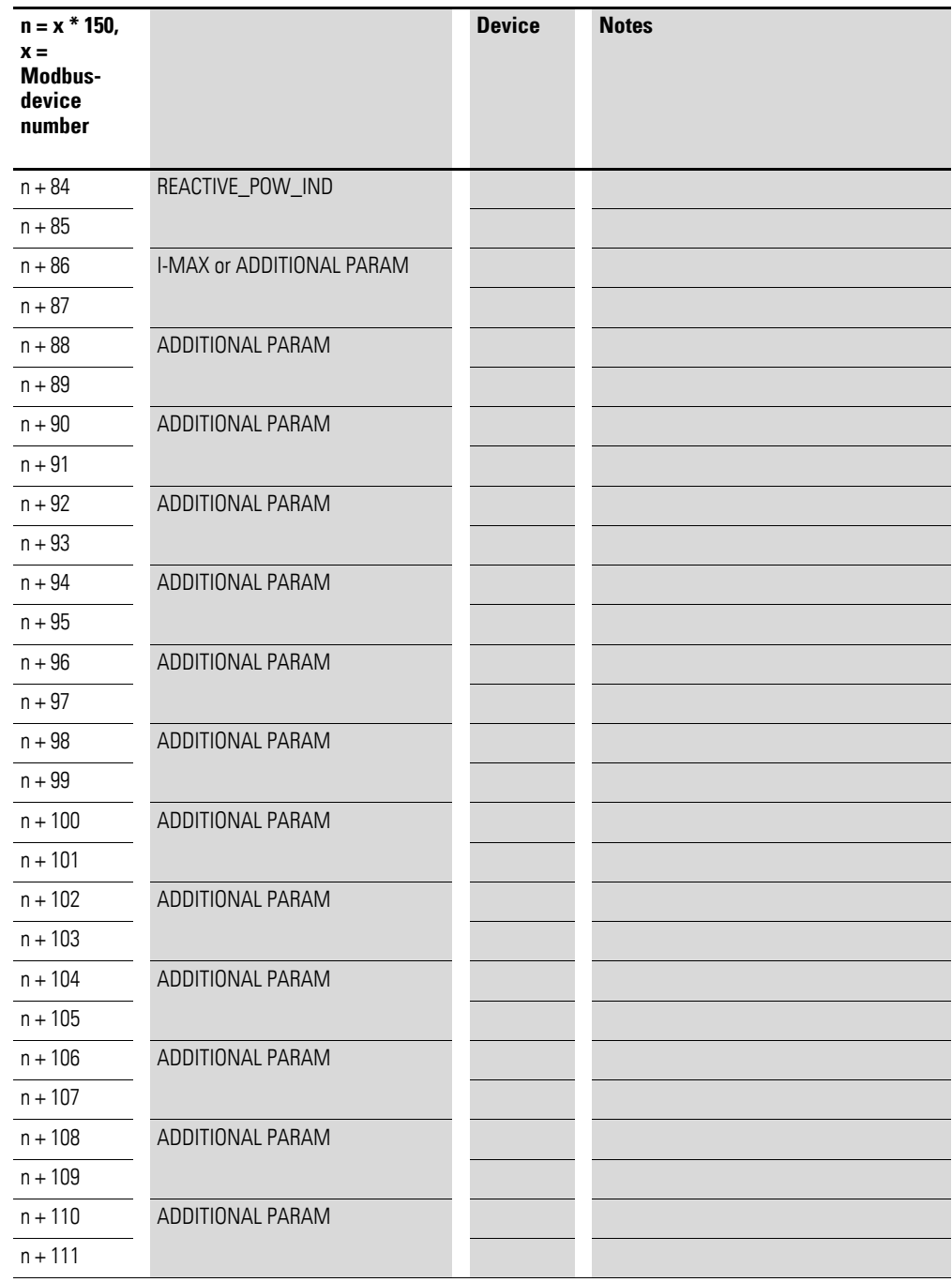

| Table 40.                                                              | Sinditivile-Di device parameters  |               |                                                                                                    |
|------------------------------------------------------------------------|-----------------------------------|---------------|----------------------------------------------------------------------------------------------------|
| $n = (x * 150)$<br>+ 4800,<br>$x =$ Smart-<br><b>Wire-DT</b><br>number |                                   | <b>Device</b> | <b>Notes</b>                                                                                                    |
| $n + 0$                                                                | Parameter 1-16 present            | ÷,            | 1 stands for a present parameter at a                                                                                   |
| $n + 1$                                                                | Parameter 17-32 present           |               | specific place. Dec 11 = 1012 (bin) = Param-<br>eters 1, 2, and 4 present.                                              |
| $n + 2$                                                                | Parameter 33-48 present           |               |                                                                                                    |
| $n + 3$                                                                | Circuit-breaker position          |               | $1 =$ Open, $2 =$ Closed, $3 =$ Tripped.                                                                                |
| $n + 4$                                                                | Calculated circuit-breaker status |               |                                                                                                    |
| $n + 5$                                                                | ir* Rated operational current     | A             |                                                                                                    |
| $n + 6$                                                                | If there is circuit-breaker wear  | <b>BOOL</b>   |                                                                                                    |
| $n + 7$                                                                | Mechanical circuit-breaker wear   | $\%$          |                                                                                                    |
| $n + 8$                                                                | Electrical circuit-breaker wear   | $\%$          |                                                                                                    |
| $n + 9$                                                                | reserved                          |               |                                                                                                    |
| $n + 10$                                                               | Status SmartWire-DT               |               |                                                                                                    |
| $n + 11$                                                               | Status 0                          |               |                                                                                                    |
| $n + 12$                                                               | Status 1                          |               |                                                                                                    |
| $n + 13$                                                               | Status 2                          |               |                                                                                                    |
| $n + 14$                                                               | Temperature simulation max.       | $\%$          |                                                                                                    |
| $n + 15$                                                               | Current I1                        |               | The data has the same format as the data<br>read from the device. This makes trans-<br>parent data processing possible. |
| $n + 16$                                                               | Current <sub>12</sub>             |               |                                                                                                    |
| $n + 17$                                                               | Current I3                        |               |                                                                                                    |
| $n + 18$                                                               | <b>Current IN</b>                 |               |                                                                                                    |
| $n + 19$                                                               | Voltage L1-N/L1-L2                |               |                                                                                                    |
| $n + 20$                                                               | Voltage L2 - N/L2-L3              |               |                                                                                                    |
| $n + 21$                                                               | Voltage L3- N/L3 - L1             |               |                                                                                                    |
| $n + 22$                                                               | Ø Power factor                    |               |                                                                                                    |
| $n + 23$                                                               | Active power L1                   |               |                                                                                                    |
| $n + 24$                                                               |                                   |               |                                                                                                    |
| $n + 25$                                                               | Active power L2                   |               |                                                                                                    |
| $n + 26$                                                               |                                   |               |                                                                                                    |
| $n + 27$                                                               | Active power L3                   |               |                                                                                                    |
| $n + 28$                                                               |                                   |               |                                                                                                    |
| $n + 29$                                                               | Reactive power L1                 |               |                                                                                                    |
| $n + 30$                                                               |                                   |               |                                                                                                    |
| $n + 31$                                                               | Reactive power L2                 |               |                                                                                                    |
| $n + 32$                                                               |                                   |               |                                                                                                    |

Table 48: SmartWire-DT device parameters

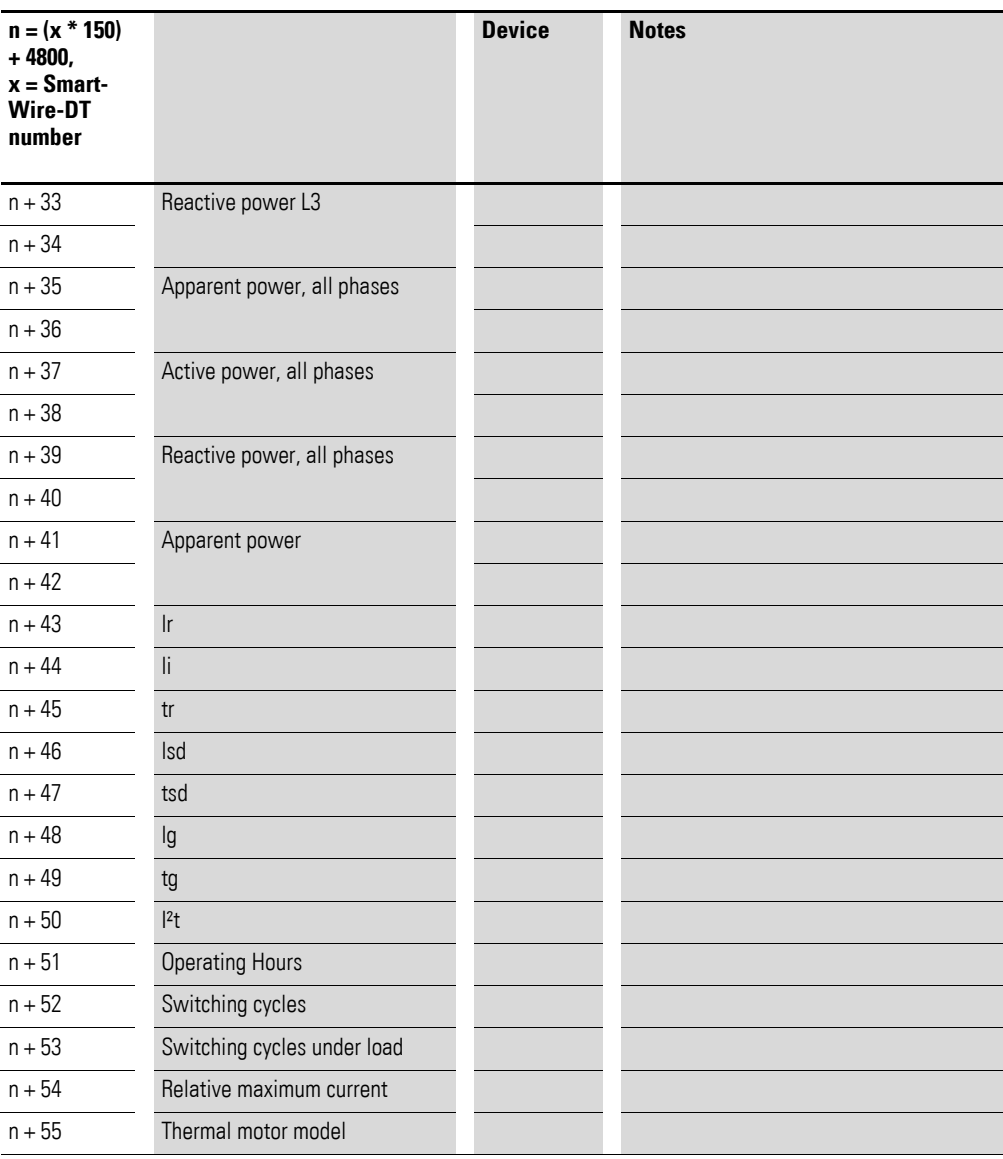

### 15 Appendix

15.3 Format for measured value files

## <span id="page-65-0"></span>**15.3 Format for measured value files**

All BreakerVisu measured value files are in CSV format.

The headings in the measured value tables are described in the tables below.

| <b>Line</b>    | <b>Position</b> | <b>Content - English</b>     | <b>Content - German</b>     |
|----------------|-----------------|------------------------------|-----------------------------|
|                | 1               | Eaton Industries GmbH        | Eaton Industries GmbH       |
|                | 4               | <b>BreakerVisu</b>           | <b>BreakerVisu</b>          |
|                | 5               | Circuit Breaker Log Protocol | Leistungsschalter Messwerte |
| 2              | $\overline{2}$  | Data Logging from            | Datenmessung von            |
| $\mathfrak{p}$ | 3               | Date                         | Datum                       |
| $\mathfrak{p}$ | 4               | Time                         | Uhrzeit                     |
| 3              | $\overline{2}$  | File Name:                   | Dateiname:                  |
| 4              | $\overline{2}$  | Network:                     | Netzwerk:                   |
| 5              | $\overline{2}$  | HW Add.:                     | <b>Hardwareadresse</b>      |
| 6              | $\overline{2}$  | Location:                    | Standort:                   |
| 7              | $\overline{2}$  | HW Type:                     | Geräteart:                  |
| 8              | $\overline{2}$  | Serial No.:                  | Seriennummer:               |

Table 49: Format for measured value file, data heading, device event logging

Table 50: Measured value file, event heading

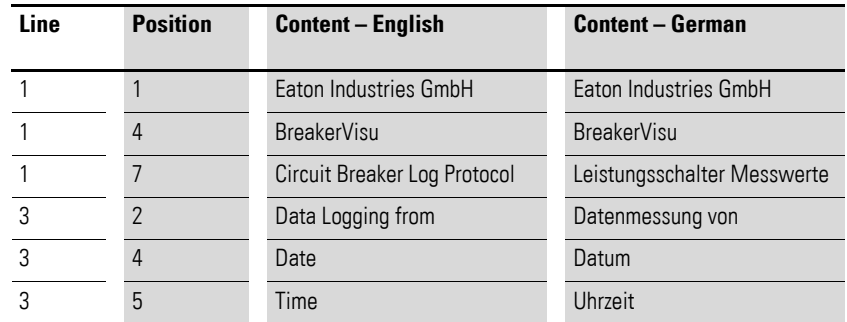

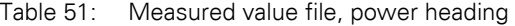

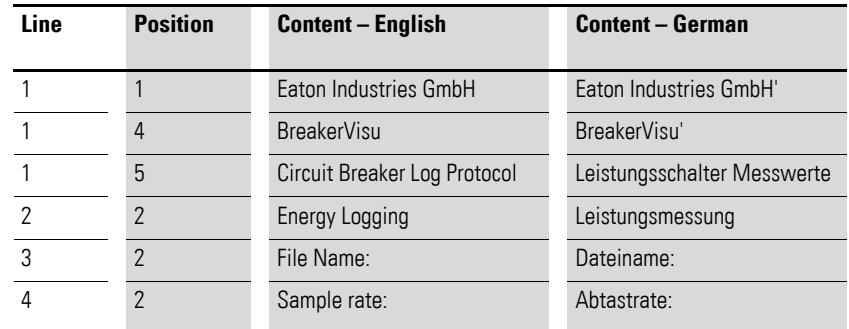

## 15 Appendix 15.3 Format for measured value files

| Line | <b>Position</b> | <b>Content - English</b> | <b>Content - German</b>  |
|------|-----------------|--------------------------|--------------------------|
| 10   | $\overline{2}$  | Date                     | Datum                    |
| 10   | 3               | Time                     | Uhrzeit                  |
| 10   | $\overline{4}$  | L1[A]                    | L1[A]                    |
| 10   | 5               | L2[A]                    | L2[A]                    |
| 10   | 6               | L3[A]                    | L23[A]                   |
| 10   | $\overline{7}$  | $U-L1[V]$                | $U-L1[V]$                |
| 10   | 8               | $U-L2[V]$                | $U-L2[V]$                |
| 10   | 9               | $U-L3[V]$                | $U-L3[V]$                |
| 10   | 10              | P-3PH [VA]               | P-3PH [VA]               |
| 10   | 11              | P-3PH [var]              | P-3PH [var]              |
| 10   | 12              | P-3PH [W]                | P-3PH [W]                |
| 10   | 13              | P-L1 [W]                 | P-L1 [W]                 |
| 10   | 14              | P-L2 [W]                 | P-L2 [W]                 |
| 10   | 15              | $P-L3$ [W]               | P-L3 [W]                 |
| 10   | 16              | Temperature              | Temperatur               |
| 10   | 17              | Power Factor             | Leistungsfaktor          |
| 10   | 18              | $I-IG[A]$                | $I-IG[A]$                |
| 10   | 19              | $I-IN[A]$                | $I-IN[A]$                |
| 10   | 20              | U-L12[V]                 | U-L12[V]                 |
| 10   | 21              | U-L23[V]                 | U-L23[V]                 |
| 10   | 22              | U-L31[V]                 | U-L31[V]                 |
| 10   | 23              | Reactive power L1        | <b>Blindleistung L1</b>  |
| 10   | 24              | Reactive power L2        | <b>Blindleistung L2</b>  |
| 10   | 25              | Reactive power L3        | <b>Blindleistung L3</b>  |
| 10   | 26              | Reactive pow. ind        | <b>Blindleistung ind</b> |
| 10   | 27              | Reactive pow. cap        | <b>Blindleistung kap</b> |
| 10   | 28              | Frequency                | Frequenz                 |
| 10   | 29              | Reactive en. fwd         | Reaktiv en. vorw         |
| 10   | 30              | Reactive ind, en, fwd    | Reactive ind. en. fwd    |
| 10   | 31              | Reactive cap. en. fwd    | Reactive cap. en. fwd    |
| 10   | 32              | Apparent en. fwd         | Apparent en. fwd         |
| 10   | 33              | Active en. rev           | Active en. rev           |
| 10   | 34              | Reactive en. rev         | Reactive en. rev         |
| 10   | 35              | Reactive ind. en. rev    | Reactive ind. en. rev    |
| 10   | 36              | Reactive cap. en. rev    | Reactive cap. en. rev    |
| 10   | 37              | Apparent en. rev         | Apparent en. rev         |

Table 52: Measured value file, data portion, data logging

## 15 Appendix

15.3 Format for measured value files

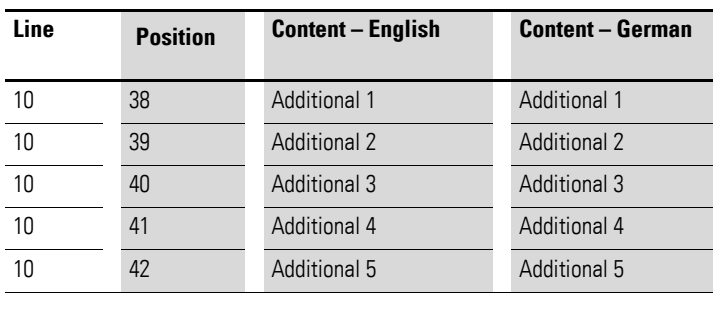

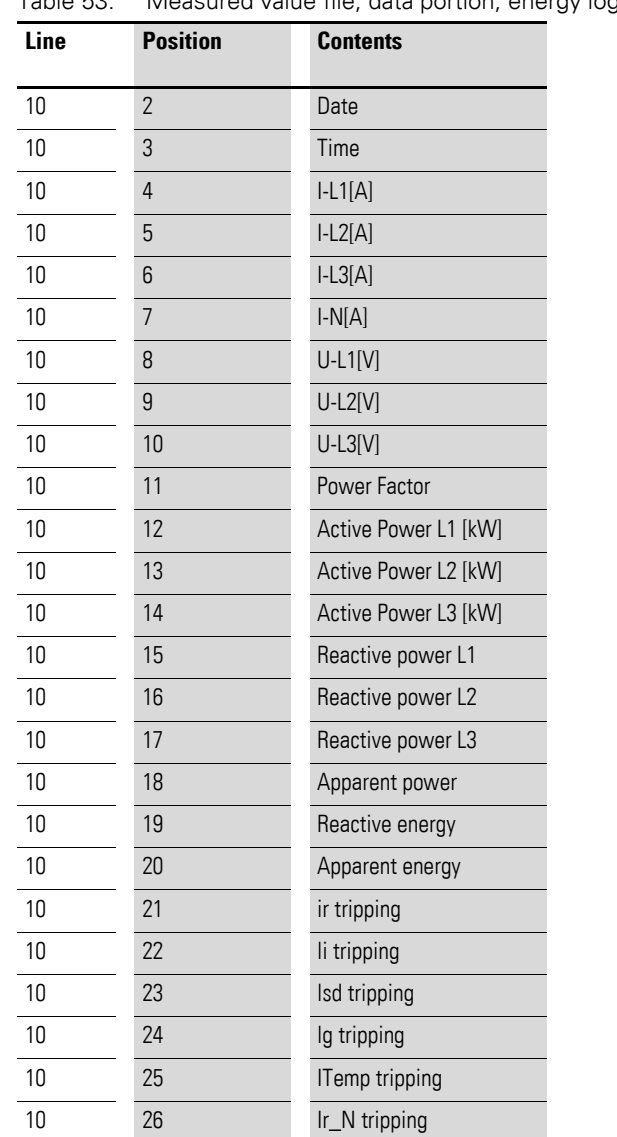

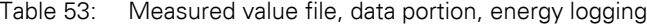

10 27 cycles 10 28 load cycles 10 29 Relative current 10 30 Thermal mot. img

### 15 Appendix 15.3 Format for measured value files

| Line | <b>Position</b> | <b>Contents</b> |
|------|-----------------|-----------------|
| 10   | $\overline{2}$  | Date            |
| 10   | 3               | Time            |
| 10   | 4               | Number          |
| 10   | 5               | Reason          |
| 10   | 6               | Location        |
| 10   | 7               | Param_no        |
| 10   | 8               | Param_setting   |
| 10   | 9               | Param_value     |

Table 54: Format for measured value file, data portion, device event logging

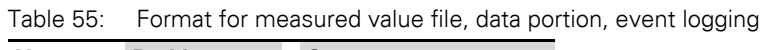

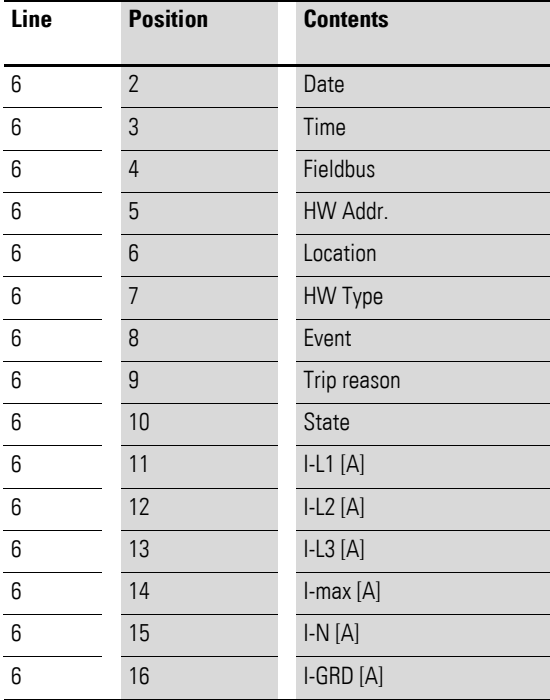

15 Appendix 15.4 XML configuration for 3rd party devices

### <span id="page-69-0"></span>**15.4 XML configuration for 3rd party devices**

#### **15.4.1 Example 1**

Only one specific byte is used: see the <device\_specific\_bytes> section below.

A specific structure must be used for group parameter sections; see <group\_parameters id="1">, <group\_parameters id="2">, <group\_parameters id="3">, <group\_parameters id="4">.

All groups – even if they are not being used – must be defined. The length and offset for the groups not being used must be set to 0. The offset values in the XML configuration file start from 1.

Specific structure for standard device parameters: The offset is used in a specific group; the offset starts from 1; 0 for length, offset, and groups for standard device parameters that are not used; see the <device\_parameters> section.

The end of the device parameter section is indicated by the

```
<!— end of standard parameters>
```
comment in the XML file.

After

<!— end of standard parameters>

up to five additional parameters can be added.

<device\_name>DC1</device\_name>

<device\_family>PowerXL</device\_family>

<device\_specific\_bytes><!-- The device specific bytes are read always with Modbus Function 3 -->

<LENGTH>1</LENGTH>

<OFFSET>19</OFFSET>

<FIRST\_BYTE\_VALUE>0</FIRST\_BYTE\_VALUE>

```
</device_specific_bytes>
```
<group\_parameters id="1">

```
<LENGTH>25</LENGTH>
```

```
<OFFSET>1</OFFSET>
```

```
<MOD_FC>3</MOD_FC>
```

```
</group_parameters>
```

```
<group_parameters id="2">
```

```
<LENGTH>0</LENGTH>
```

```
<OFFSET>0</OFFSET>
```

```
<MOD_FC>0</MOD_FC>
```

```
</group_parameters>
```
### 15 Appendix 15.4 XML configuration for 3rd party devices

```
<group_parameters id="3">
```

```
<LENGTH>0</LENGTH>
```
<OFFSET>0</OFFSET>

<MOD\_FC>0</MOD\_FC>

</group\_parameters>

<group\_parameters id="4">

<LENGTH>0</LENGTH>

<OFFSET>0</OFFSET>

<MOD\_FC>0</MOD\_FC>

</group\_parameters>

<group\_parameters id="5">

<LENGTH>0</LENGTH>

<OFFSET>0</OFFSET>

<MOD\_FC>0</MOD\_FC>

</group\_parameters>

<device\_parameters>

<PARAM name="status">

<LENGTH>0</LENGTH>

<OFFSET>0</OFFSET>

- <GROUP>0</GROUP>
- <SFACTOR>1</SFACTOR>
- <REPRESENTATION>3</REPRESENTATION>
- </PARAM>
- <PARAM name="CURRENT\_I1">
- <LENGTH>1</LENGTH>
- <OFFSET>8</OFFSET>
- <GROUP>1</GROUP>
- <SFACTOR>1</SFACTOR>

<REPRESENTATION>3</REPRESENTATION>

</PARAM>

<PARAM name="CURRENT\_I2">

- <LENGTH>0</LENGTH>
- <OFFSET>0</OFFSET>
- <GROUP>0</GROUP>
- <SFACTOR>1</SFACTOR>
- <REPRESENTATION>3</REPRESENTATION>
- </PARAM>
- <PARAM name="CURRENT\_I3">

### 15 Appendix

15.4 XML configuration for 3rd party devices

<LENGTH>0</LENGTH> <OFFSET>0</OFFSET> <GROUP>0</GROUP> <SFACTOR>0</SFACTOR> <REPRESENTATION>3</REPRESENTATION> </PARAM> <PARAM name="CURRENT\_IG"> <LENGTH>0</LENGTH> <OFFSET>0</OFFSET> <GROUP>0</GROUP> <SFACTOR>1</SFACTOR> <REPRESENTATION>3</REPRESENTATION> </PARAM> <PARAM name="CURRENT\_IN"> <LENGTH>0</LENGTH> <OFFSET>0</OFFSET> <GROUP>0</GROUP> <SFACTOR>0</SFACTOR> <REPRESENTATION>3</REPRESENTATION> </PARAM> <PARAM name="U\_L1\_L2"> <LENGTH>0</LENGTH> <OFFSET>0</OFFSET> <GROUP>0</GROUP> <SFACTOR>0</SFACTOR> <REPRESENTATION>3</REPRESENTATION> </PARAM> <PARAM name="U\_L2\_L3"> <LENGTH>0</LENGTH> <OFFSET>0</OFFSET> <GROUP>0</GROUP> <SFACTOR>0</SFACTOR> <REPRESENTATION>3</REPRESENTATION> </PARAM> <PARAM name="U\_L3\_L1"> <LENGTH>0</LENGTH> <OFFSET>0</OFFSET> <GROUP>0</GROUP>
<SFACTOR>0</SFACTOR>

<REPRESENTATION>3</REPRESENTATION>

</PARAM>

<PARAM name="U\_L1\_N">

<LENGTH>2</LENGTH>

<OFFSET>14</OFFSET>

<GROUP>1</GROUP>

<SFACTOR>1</SFACTOR>

<REPRESENTATION>3</REPRESENTATION>

</PARAM>

<PARAM name="U\_L2\_N">

<LENGTH>0</LENGTH>

<OFFSET>0</OFFSET>

<GROUP>0</GROUP>

<SFACTOR>0</SFACTOR>

<REPRESENTATION>3</REPRESENTATION>

</PARAM>

<PARAM name="U\_L3\_N">

<LENGTH>0</LENGTH>

<OFFSET>0</OFFSET>

<GROUP>0</GROUP>

<SFACTOR>1</SFACTOR>

<REPRESENTATION>3</REPRESENTATION>

</PARAM>

<PARAM name="COS\_PHI">

<LENGTH>0</LENGTH>

<OFFSET>0</OFFSET>

<GROUP>0</GROUP>

<SFACTOR>0</SFACTOR>

<REPRESENTATION>3</REPRESENTATION>

</PARAM>

<PARAM name="ACTIVE\_E\_FWD">

- <LENGTH>0</LENGTH>
- <OFFSET>0</OFFSET>
- <GROUP>0</GROUP>
- <SFACTOR>0</SFACTOR>

<REPRESENTATION>3</REPRESENTATION>

 $<$ /PARAM $>$ 

15.4 XML configuration for 3rd party devices

<PARAM name="S\_TOTAL"> <LENGTH>0</LENGTH> <OFFSET>0</OFFSET> <GROUP>0</GROUP> <SFACTOR>0</SFACTOR> <REPRESENTATION>3</REPRESENTATION> </PARAM> <PARAM name="SERIAL\_NO"> <LENGTH>1</LENGTH> <OFFSET>17</OFFSET> <GROUP>1</GROUP> <SFACTOR>1</SFACTOR> <REPRESENTATION>3</REPRESENTATION> </PARAM> <PARAM name="FIRMWARE"> <LENGTH>1</LENGTH> <OFFSET>15</OFFSET> <GROUP>1</GROUP> <SFACTOR>1</SFACTOR> <REPRESENTATION>3</REPRESENTATION> </PARAM> <PARAM name="FREQUENCY"> <LENGTH>0</LENGTH> <OFFSET>0</OFFSET> <GROUP>0</GROUP> <SFACTOR>0</SFACTOR> <REPRESENTATION>3</REPRESENTATION> </PARAM> <PARAM name="INTERNAL\_TEMPERATURE"> <LENGTH>1</LENGTH> <OFFSET>24</OFFSET> <GROUP>1</GROUP> <SFACTOR>1</SFACTOR> <REPRESENTATION>3</REPRESENTATION> </PARAM> <PARAM name="REACTIVE\_E\_FWD"> <LENGTH>0</LENGTH> <OFFSET>0</OFFSET>

<GROUP>0</GROUP>

<SFACTOR>1</SFACTOR>

<REPRESENTATION>3</REPRESENTATION>

</PARAM>

<PARAM name="REACT\_IND\_E\_FWD">

<LENGTH>0</LENGTH>

<OFFSET>0</OFFSET>

<GROUP>0</GROUP>

<SFACTOR>1</SFACTOR>

<REPRESENTATION>3</REPRESENTATION>

</PARAM>

<PARAM name="REACT\_CAP\_E\_FWD">

<LENGTH>0</LENGTH>

<OFFSET>0</OFFSET>

<GROUP>0</GROUP>

<SFACTOR>0</SFACTOR>

<REPRESENTATION>3</REPRESENTATION>

</PARAM>

<PARAM name="APPARENT\_E\_FWD">

<LENGTH>0</LENGTH>

<OFFSET>0</OFFSET>

<GROUP>0</GROUP>

<SFACTOR>0</SFACTOR>

<REPRESENTATION>3</REPRESENTATION>

</PARAM>

<PARAM name="ACTIVE\_E\_REV">

<LENGTH>0</LENGTH>

<OFFSET>0</OFFSET>

<GROUP>0</GROUP>

<SFACTOR>0</SFACTOR>

<REPRESENTATION>3</REPRESENTATION>

</PARAM>

<PARAM name="REACTIVE\_E\_REV">

<LENGTH>0</LENGTH>

<OFFSET>0</OFFSET>

<GROUP>0</GROUP>

<SFACTOR>0</SFACTOR>

<REPRESENTATION>3</REPRESENTATION>

15.4 XML configuration for 3rd party devices

</PARAM> <PARAM name="REACT\_IND\_E\_REV"> <LENGTH>0</LENGTH> <OFFSET>0</OFFSET> <GROUP>0</GROUP> <SFACTOR>0</SFACTOR> <REPRESENTATION>3</REPRESENTATION> </PARAM> <PARAM name="REACT\_CAP\_E\_REV"> <LENGTH>0</LENGTH> <OFFSET>0</OFFSET> <GROUP>0</GROUP> <SFACTOR>0</SFACTOR> <REPRESENTATION>3</REPRESENTATION> </PARAM> <PARAM name="APPARENT\_E\_REV"> <LENGTH>0</LENGTH> <OFFSET>0</OFFSET> <GROUP>0</GROUP> <SFACTOR>0</SFACTOR> <REPRESENTATION>3</REPRESENTATION> </PARAM> <PARAM name="ACTIVE\_POW\_L1"> <LENGTH>0</LENGTH> <OFFSET>0</OFFSET> <GROUP>0</GROUP> <SFACTOR>0</SFACTOR> <REPRESENTATION>3</REPRESENTATION> </PARAM> <PARAM name="ACTIVE\_POW\_L2"> <LENGTH>0</LENGTH> <OFFSET>0</OFFSET> <GROUP>0</GROUP> <SFACTOR>0</SFACTOR> <REPRESENTATION>3</REPRESENTATION> </PARAM> <PARAM name="ACTIVE\_POW\_L3"> <LENGTH>0</LENGTH>

<OFFSET>0</OFFSET>

- <GROUP>0</GROUP>
- <SFACTOR>0</SFACTOR>
- <REPRESENTATION>3</REPRESENTATION>

</PARAM>

<PARAM name="ACTIVE\_POW">

<LENGTH>1</LENGTH>

<OFFSET>13</OFFSET>

<GROUP>1</GROUP>

- <SFACTOR>1</SFACTOR>
- <REPRESENTATION>3</REPRESENTATION>
- </PARAM>
- <PARAM name="REACTIVE\_POW\_L1">

<LENGTH>0</LENGTH>

<OFFSET>0</OFFSET>

<GROUP>0</GROUP>

<SFACTOR>0</SFACTOR>

<REPRESENTATION>3</REPRESENTATION>

</PARAM>

<PARAM name="REACTIVE\_POW\_L2">

<LENGTH>0</LENGTH>

<OFFSET>0</OFFSET>

```
<GROUP>0</GROUP>
```
<SFACTOR>0</SFACTOR>

```
<REPRESENTATION>3</REPRESENTATION>
```
</PARAM>

<PARAM name="REACTIVE\_POW\_L3">

<LENGTH>0</LENGTH>

<OFFSET>0</OFFSET>

- <GROUP>0</GROUP>
- <SFACTOR>0</SFACTOR>

<REPRESENTATION>3</REPRESENTATION>

</PARAM>

<PARAM name="REACTIVE\_POW">

<LENGTH>0</LENGTH>

<OFFSET>0</OFFSET>

- <GROUP>0</GROUP>
- <SFACTOR>0</SFACTOR>

15.4 XML configuration for 3rd party devices

```
<REPRESENTATION>3</REPRESENTATION>
    </PARAM>
    <PARAM name="REACTIVE_POW_CAP">
    <LENGTH>0</LENGTH>
    <OFFSET>0</OFFSET>
    <GROUP>0</GROUP>
    <SFACTOR>0</SFACTOR>
    <REPRESENTATION>3</REPRESENTATION>
    </PARAM>
<!— end of standard parameters >
    <PARAM name="REACTIVE_POW_IND">
    <LENGTH>0</LENGTH>
    <OFFSET>0</OFFSET>
    <GROUP>0</GROUP>
    <SFACTOR>0</SFACTOR>
    <REPRESENTATION>3</REPRESENTATION>
    </PARAM>
<PARAM name="DC link V">
    <LENGTH>1</LENGTH>
    <OFFSET>23</OFFSET>
    <GROUP>1</GROUP>
    <SFACTOR>1</SFACTOR>
    <REPRESENTATION>3</REPRESENTATION>
    </PARAM>
<PARAM name="Ref. inp. RPM">
    <LENGTH>1</LENGTH>
    <OFFSET>22</OFFSET>
    <GROUP>1</GROUP>
    <SFACTOR>1</SFACTOR>
    <REPRESENTATION>3</REPRESENTATION>
    </PARAM>
<PARAM name="AI1 %">
    <LENGTH>1</LENGTH>
    <OFFSET>20</OFFSET>
    <GROUP>1</GROUP>
    <SFACTOR>1</SFACTOR>
    <REPRESENTATION>3</REPRESENTATION>
    </PARAM>
```
<PARAM name="Field bus Hz"> <LENGTH>1</LENGTH>

<OFFSET>7</OFFSET>

<GROUP>1</GROUP>

<SFACTOR>1</SFACTOR>

<REPRESENTATION>3</REPRESENTATION>

</PARAM>

</device\_parameters>

#### **15.4.2 Example 2**

**BreakerVisu** 06/16 MN01210001Z-EN www.eaton.com **77** Two device-specific bytes are used; see the <device\_specific\_bytes> section There are no additional parameters. <device\_name>EPBMETER</device\_name> <device\_family>ETN METER</device\_family> <device\_specific\_bytes> <LENGTH>2</LENGTH> <OFFSET>2</OFFSET> <FIRST\_BYTE\_VALUE>0</FIRST\_BYTE\_VALUE> <SECOND\_BYTE\_VALUE>5</SECOND\_BYTE\_VALUE> </device\_specific\_bytes> <group\_parameters id="1"> <LENGTH>60</LENGTH> <OFFSET>1</OFFSET> <MOD\_FC>4</MOD\_FC> </group\_parameters> <group\_parameters id="2"> <LENGTH>10</LENGTH> <OFFSET>1</OFFSET> <MOD\_FC>3</MOD\_FC> </group\_parameters> <group\_parameters id="3"> <LENGTH>0</LENGTH> <OFFSET>0</OFFSET> <MOD\_FC>0</MOD\_FC> </group\_parameters> <group\_parameters id="4"> <LENGTH>0</LENGTH>

15.4 XML configuration for 3rd party devices

```
<OFFSET>0</OFFSET>
    <MOD_FC>0</MOD_FC>
</group_parameters>
<group_parameters id="5">
    <LENGTH>0</LENGTH>
    <OFFSET>0</OFFSET>
    <MOD_FC>0</MOD_FC>
</group_parameters>
<device_parameters>
    <PARAM name="status">
    <LENGTH>2</LENGTH>
    <OFFSET>1</OFFSET>
    <GROUP>2</GROUP>
    <SFACTOR>1</SFACTOR>
    <REPRESENTATION>3</REPRESENTATION>
    </PARAM>
    <PARAM name="CURRENT_I1">
    <LENGTH>2</LENGTH>
    <OFFSET>17</OFFSET>
    <GROUP>1</GROUP>
    <SFACTOR>1</SFACTOR>
    <REPRESENTATION>3</REPRESENTATION>
    </PARAM>
    <PARAM name="CURRENT_I2">
    <LENGTH>2</LENGTH>
    <OFFSET>19</OFFSET>
    <GROUP>1</GROUP>
    <SFACTOR>1</SFACTOR>
    <REPRESENTATION>3</REPRESENTATION>
    </PARAM>
    <PARAM name="CURRENT_I3">
    <LENGTH>2</LENGTH>
    <OFFSET>21</OFFSET>
    <GROUP>1</GROUP>
    <SFACTOR>1</SFACTOR>
    <REPRESENTATION>3</REPRESENTATION>
    </PARAM>
    <PARAM name="CURRENT_IG">
```
<LENGTH>2</LENGTH>

<OFFSET>23</OFFSET>

<GROUP>1</GROUP>

<SFACTOR>1</SFACTOR>

<REPRESENTATION>3</REPRESENTATION>

</PARAM>

<PARAM name="CURRENT\_IN">

<LENGTH>0</LENGTH>

<OFFSET>0</OFFSET>

<GROUP>0</GROUP>

<SFACTOR>0</SFACTOR>

<REPRESENTATION>3</REPRESENTATION>

</PARAM>

<PARAM name="U\_L1\_L2">

<LENGTH>2</LENGTH>

<OFFSET>9</OFFSET>

<GROUP>1</GROUP>

<SFACTOR>1</SFACTOR>

<REPRESENTATION>3</REPRESENTATION>

</PARAM>

<PARAM name="U\_L2\_L3">

<LENGTH>2</LENGTH>

<OFFSET>11</OFFSET>

<GROUP>1</GROUP>

<SFACTOR>1</SFACTOR>

<REPRESENTATION>3</REPRESENTATION>

</PARAM>

<PARAM name="U\_L3\_L1">

<LENGTH>2</LENGTH>

<OFFSET>13</OFFSET>

<GROUP>1</GROUP>

<SFACTOR>1</SFACTOR>

<REPRESENTATION>3</REPRESENTATION>

</PARAM>

<PARAM name="U\_L1\_N">

<LENGTH>2</LENGTH>

<OFFSET>1</OFFSET>

<GROUP>1</GROUP>

15.4 XML configuration for 3rd party devices

<SFACTOR>1</SFACTOR> <REPRESENTATION>3</REPRESENTATION> </PARAM> <PARAM name="U\_L2\_N"> <LENGTH>2</LENGTH> <OFFSET>3</OFFSET> <GROUP>1</GROUP> <SFACTOR>1</SFACTOR> <REPRESENTATION>3</REPRESENTATION> </PARAM> <PARAM name="U\_L3\_N"> <LENGTH>2</LENGTH> <OFFSET>5</OFFSET> <GROUP>1</GROUP> <SFACTOR>1</SFACTOR> <REPRESENTATION>3</REPRESENTATION> </PARAM> <PARAM name="COS\_PHI"> <LENGTH>2</LENGTH> <OFFSET>49</OFFSET> <GROUP>1</GROUP> <SFACTOR>1</SFACTOR> <REPRESENTATION>3</REPRESENTATION> </PARAM> <PARAM name="ACTIVE\_E\_FWD"> <LENGTH>2</LENGTH> <OFFSET>59</OFFSET> <GROUP>1</GROUP> <SFACTOR>1</SFACTOR> <REPRESENTATION>3</REPRESENTATION> </PARAM> <PARAM name="S\_TOTAL"> <LENGTH>2</LENGTH> <OFFSET>61</OFFSET> <GROUP>1</GROUP> <SFACTOR>1</SFACTOR> <REPRESENTATION>3</REPRESENTATION>  $<$ /PARAM>

<PARAM name="SERIAL\_NO">

```
<LENGTH>0</LENGTH>
```
<OFFSET>0</OFFSET>

<GROUP>0</GROUP>

<SFACTOR>1</SFACTOR>

<REPRESENTATION>3</REPRESENTATION>

</PARAM>

<PARAM name="FIRMWARE">

<LENGTH>0</LENGTH>

<OFFSET>0</OFFSET>

<GROUP>0</GROUP>

<SFACTOR>1</SFACTOR>

<REPRESENTATION>3</REPRESENTATION>

</PARAM>

<PARAM name="FREQUENCY">

<LENGTH>2</LENGTH>

<OFFSET>57</OFFSET>

<GROUP>1</GROUP>

<SFACTOR>1</SFACTOR>

<REPRESENTATION>3</REPRESENTATION>

</PARAM>

<PARAM name="INTERNAL\_TEMPERATURE">

<LENGTH>0</LENGTH>

<OFFSET>0</OFFSET>

<GROUP>0</GROUP>

<SFACTOR>1</SFACTOR>

<REPRESENTATION>3</REPRESENTATION>

</PARAM>

<PARAM name="REACTIVE\_E\_FWD">

<LENGTH>0</LENGTH>

<OFFSET>0</OFFSET>

<GROUP>0</GROUP>

<SFACTOR>1</SFACTOR>

<REPRESENTATION>3</REPRESENTATION>

</PARAM>

<PARAM name="REACT\_IND\_E\_FWD">

<LENGTH>0</LENGTH>

<OFFSET>0</OFFSET>

15.4 XML configuration for 3rd party devices

<GROUP>0</GROUP> <SFACTOR>1</SFACTOR> <REPRESENTATION>3</REPRESENTATION> </PARAM> <PARAM name="REACT\_CAP\_E\_FWD"> <LENGTH>0</LENGTH> <OFFSET>0</OFFSET> <GROUP>0</GROUP> <SFACTOR>1</SFACTOR> <REPRESENTATION>3</REPRESENTATION> </PARAM> <PARAM name="APPARENT\_E\_FWD"> <LENGTH>2</LENGTH> <OFFSET>73</OFFSET> <GROUP>1</GROUP> <SFACTOR>1</SFACTOR> <REPRESENTATION>3</REPRESENTATION> </PARAM> <PARAM name="ACTIVE\_E\_REV"> <LENGTH>0</LENGTH> <OFFSET>0</OFFSET> <GROUP>0</GROUP> <SFACTOR>1</SFACTOR> <REPRESENTATION>3</REPRESENTATION> </PARAM> <PARAM name="REACTIVE\_E\_REV"> <LENGTH>0</LENGTH> <OFFSET>0</OFFSET> <GROUP>0</GROUP> <SFACTOR>1</SFACTOR> <REPRESENTATION>3</REPRESENTATION> </PARAM> <PARAM name="REACT\_IND\_E\_REV"> <LENGTH>0</LENGTH> <OFFSET>0</OFFSET> <GROUP>0</GROUP> <SFACTOR>1</SFACTOR> <REPRESENTATION>3</REPRESENTATION>

</PARAM>

<PARAM name="REACT\_CAP\_E\_REV">

<LENGTH>0</LENGTH>

<OFFSET>0</OFFSET>

<GROUP>0</GROUP>

<SFACTOR>1</SFACTOR>

<REPRESENTATION>3</REPRESENTATION>

</PARAM>

<PARAM name="APPARENT\_E\_REV">

<LENGTH>0</LENGTH>

<OFFSET>0</OFFSET>

<GROUP>0</GROUP>

<SFACTOR>1</SFACTOR>

<REPRESENTATION>3</REPRESENTATION>

</PARAM>

<PARAM name="ACTIVE\_POW\_L1">

<LENGTH>0</LENGTH>

<OFFSET>0</OFFSET>

<GROUP>0</GROUP>

<SFACTOR>1</SFACTOR>

<REPRESENTATION>3</REPRESENTATION>

</PARAM>

<PARAM name="ACTIVE\_POW\_L2">

<LENGTH>0</LENGTH>

<OFFSET>0</OFFSET>

<GROUP>0</GROUP>

<SFACTOR>1</SFACTOR>

<REPRESENTATION>3</REPRESENTATION>

</PARAM>

<PARAM name="ACTIVE\_POW\_L3">

<LENGTH>0</LENGTH>

<OFFSET>0</OFFSET>

<GROUP>0</GROUP>

<SFACTOR>1</SFACTOR>

<REPRESENTATION>3</REPRESENTATION>

</PARAM>

<PARAM name="ACTIVE\_POW">

<LENGTH>2</LENGTH>

15.4 XML configuration for 3rd party devices

<OFFSET>65</OFFSET> <GROUP>1</GROUP> <SFACTOR>1</SFACTOR> <REPRESENTATION>3</REPRESENTATION> </PARAM> <PARAM name="REACTIVE\_POW\_L1"> <LENGTH>0</LENGTH> <OFFSET>0</OFFSET> <GROUP>0</GROUP> <SFACTOR>1</SFACTOR> <REPRESENTATION>3</REPRESENTATION> </PARAM> <PARAM name="REACTIVE\_POW\_L2"> <LENGTH>0</LENGTH> <OFFSET>0</OFFSET> <GROUP>0</GROUP> <SFACTOR>1</SFACTOR> <REPRESENTATION>3</REPRESENTATION> </PARAM> <PARAM name="REACTIVE\_POW\_L3"> <LENGTH>0</LENGTH> <OFFSET>0</OFFSET> <GROUP>0</GROUP> <SFACTOR>1</SFACTOR> <REPRESENTATION>3</REPRESENTATION> </PARAM> <PARAM name="REACTIVE\_POW"> <LENGTH>2</LENGTH> <OFFSET>69</OFFSET> <GROUP>1</GROUP> <SFACTOR>1</SFACTOR> <REPRESENTATION>3</REPRESENTATION> </PARAM> <PARAM name="REACTIVE\_POW\_CAP"> <LENGTH>0</LENGTH> <OFFSET>0</OFFSET> <GROUP>0</GROUP> <SFACTOR>1</SFACTOR>

<REPRESENTATION>3</REPRESENTATION>

</PARAM>

<PARAM name="REACTIVE\_POW\_IND">

<LENGTH>0</LENGTH>

<OFFSET>0</OFFSET>

<GROUP>0</GROUP>

<SFACTOR>1</SFACTOR>

<REPRESENTATION>3</REPRESENTATION>

</PARAM>

<!— end of standard parameters>

</device\_parameters>

15 Appendix 15.5 License certificate

# **15.5 License certificate**

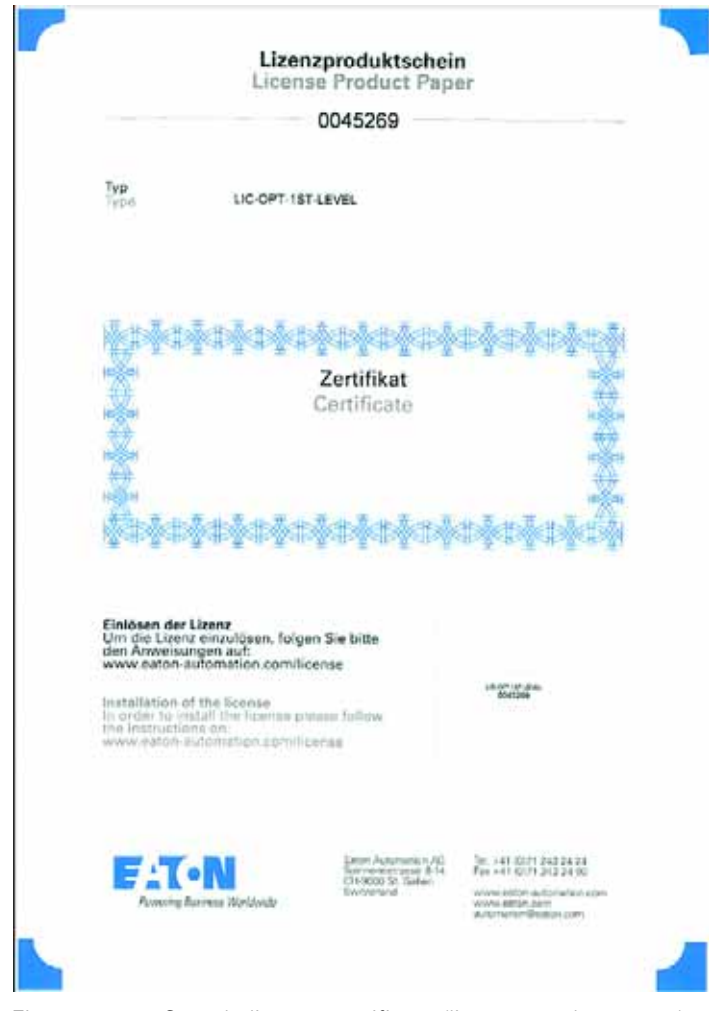

Figure 40: Sample license certificate (license product paper)